# 電路佈線(Layout)

製作電路板的過程主要可分為三個部分,首先是繪製電路圖(圖 1 左)並加以模擬以決定 元件種類、元件數值或電路結果是否符合要求。有些無法模擬的電路則直接跳過模擬程序。 接下來就是電路板(PCB)的佈線(圖 1 中),主要是決定元件在電路板的位置及電路連線的設定。 好了以後就把佈線圖列印成光罩圖。最後則是用光罩圖把電路板的銅箔層洗成佈線圖後,再 把元件焊上去(圖 1 右)就完成了。

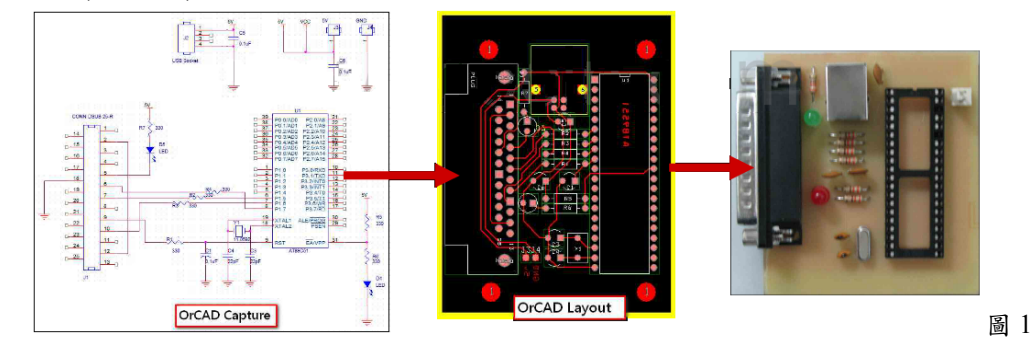

本講義我們以補充資料「電源供應電路 14」(addpro3.pdf)的電路圖 14.5「1.25V 到 30V 可變電源供應器電路」(圖 2)當作範例來說明如何應用 OrCAD 來完成電路板佈線。操作軟體 版本為 OrCAD10.0 Demo 版。若你會其它 PCB layout 佈線軟體,也不一定要使用 OrCAD。 **例如 Protel**。

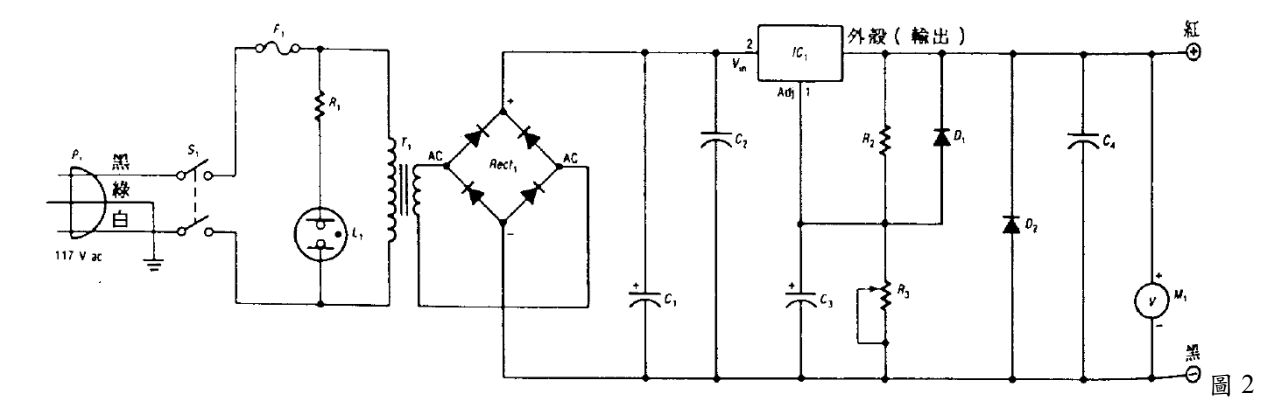

一、繪製電路圖(Schematic)

有關 OrCAD Capture 的使用,相信同學在電路學實驗早已熟悉,在這裡我們只作部分補充, 所以其餘的不再贅述。

1.使用 OrCAD Capture 繪圖

a.選擇 Schematic 繪製電路圖:一開始產生新的 Project 時我們因為不模擬,所以直接選擇 Schematic(圖 3)。 當然你可以選 PC Board Wizard,只是過程較為繁瑣, 故在此就不列入考慮。

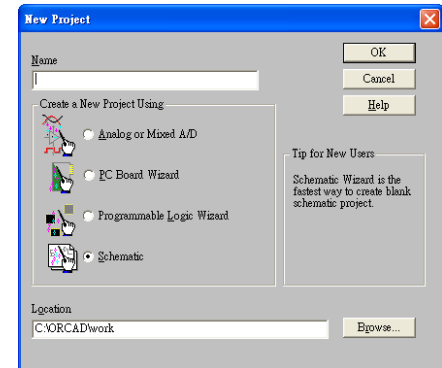

b.建立電路圖:如圖 4。在此預先構思整個電源供應器

架構。電源將透過插頭由盒子後方接至電源供應器盒子內部。其中開關、電源指示燈 安裝於盒子前方而保險絲則裝於盒子後方。變壓器雖然是固定在電路板上,但是我們

圖 3

只用兩個 CON 取代,到時只要將變壓器的輸出連至這兩個 CON 即可,輸出也是一樣 的方法。因此在電路圖上只要呈現電路板上的線路就可以了。

※注意:各元件值只是範例,同學在設計時要依照實驗需求調整。請儘可能以常用的元件及 最簡單的電路來設計。

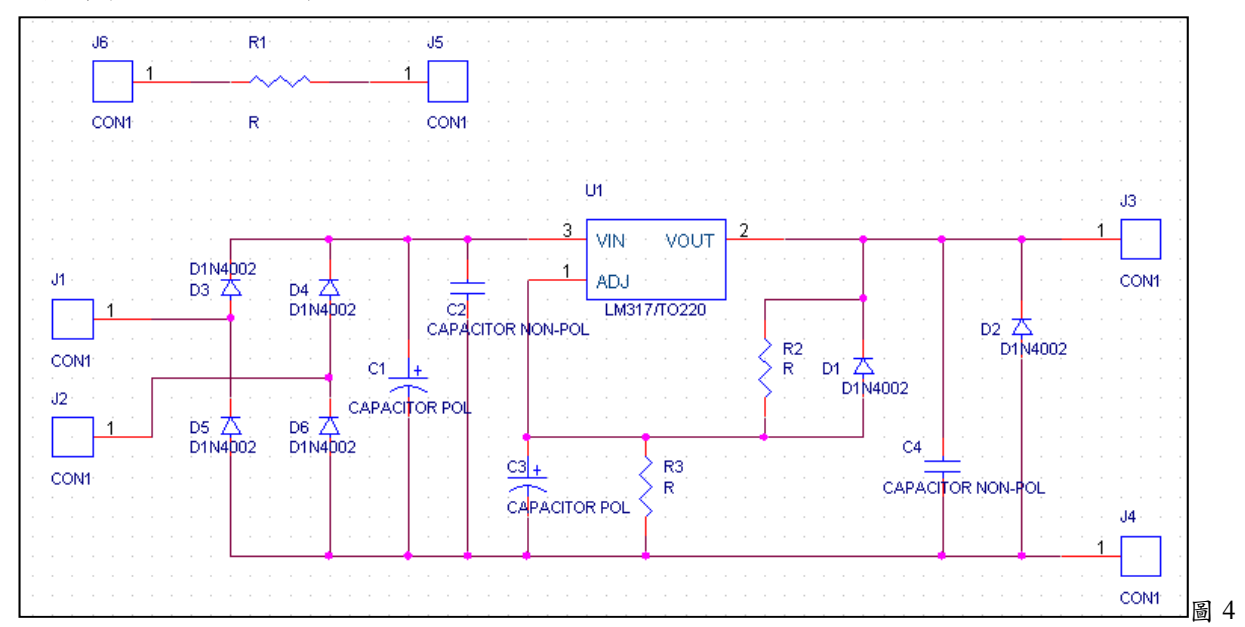

c.設定電路圖範圍:功能列 Options/Schematic Page Properties。作好圖之設定(電路板尺 寸是 165mm×114mm)

圖 5

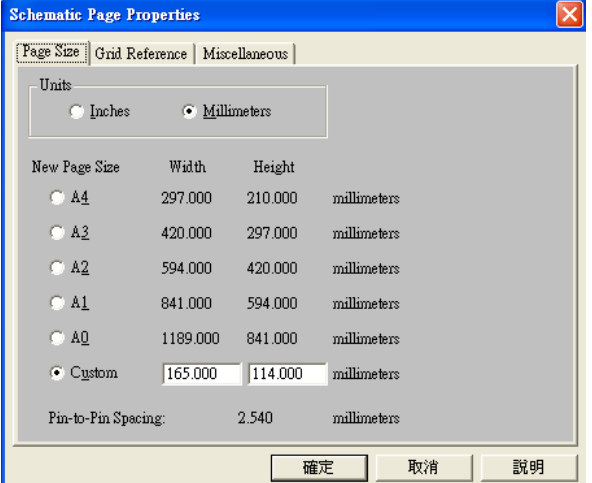

d.如果找不到元件時,可藉由搜尋功能來尋

找元件。

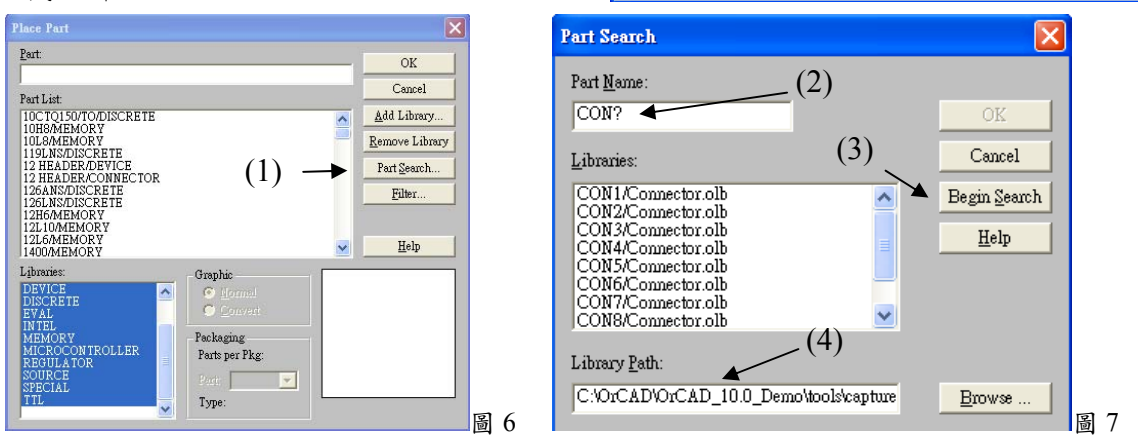

(1)在置放元件的 Place Part 對話盒內點選 Part Search…。

(2)跳出 Part Search 對話盒後,於 Part Name 欄內輸入關鍵字。其中可以善用萬用字元

"?"及"\*"。以圖 7 為例"CON? "表示將列出符合下列條件的所有元件。條件 1:元件名 稱只有4個字元。條件2前三個字元是 CON。若是"CON\*"的話,則將是開頭名稱 是 CON 的所有元件列出來。萬用字元擺放的位置不限於字尾,可以是字中或字首。 (3)設定好就可以開始搜尋 Begin Search。

(4)萬一找不到,則改變一下搜尋路徑 Library Path 再試一次。

2.自建元件符號:由於元件庫很多,每個元件庫又包含上千個元件,如果忘記元件的所屬 元件庫或是連元件名稱都不知,那肯定是一個大問題。此時與其在大海撈針似的搜尋不 如直接自建一個元件符號還比較快。在此我們以自建七段顯示器元件的過程當作說明。

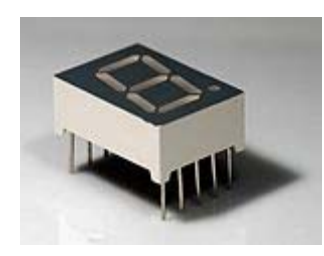

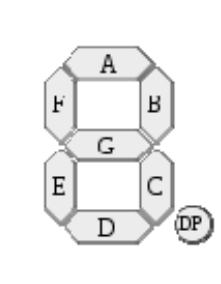

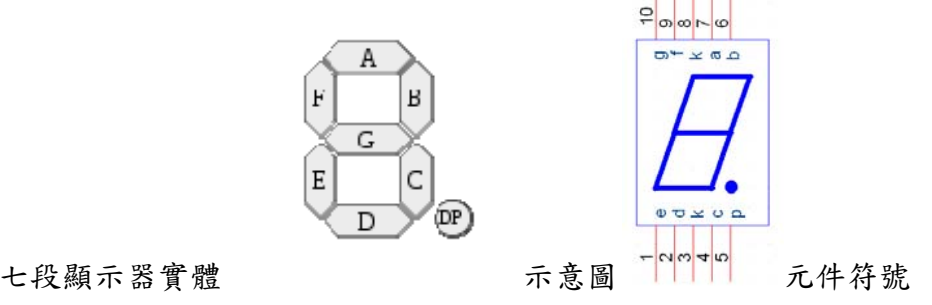

圖 8

a.自建自己的元件庫:功能列 File/New/Library(圖 8)=>OK(圖 9)。由工具列 4. (圖 10)跳

至專案管理視窗(Project manager)。此時已出現新的元件庫(圖 11)。

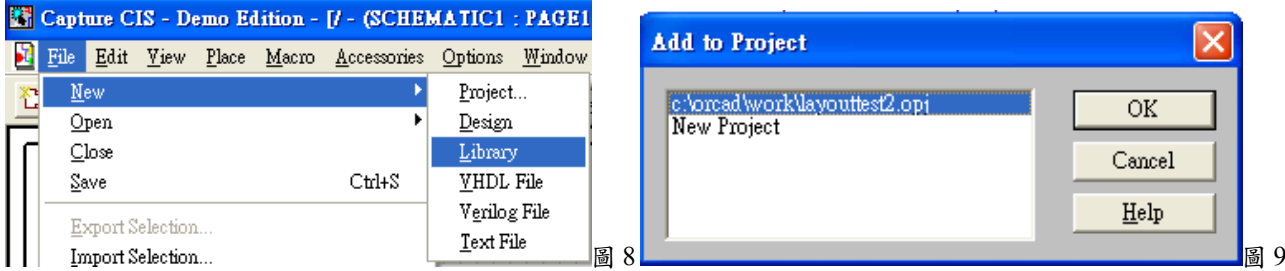

b.匯入自建元件庫:點選該元件庫,按右鍵叫出快顯選單,點選 Save As…可另存新檔於 自己設定的路徑及名稱。

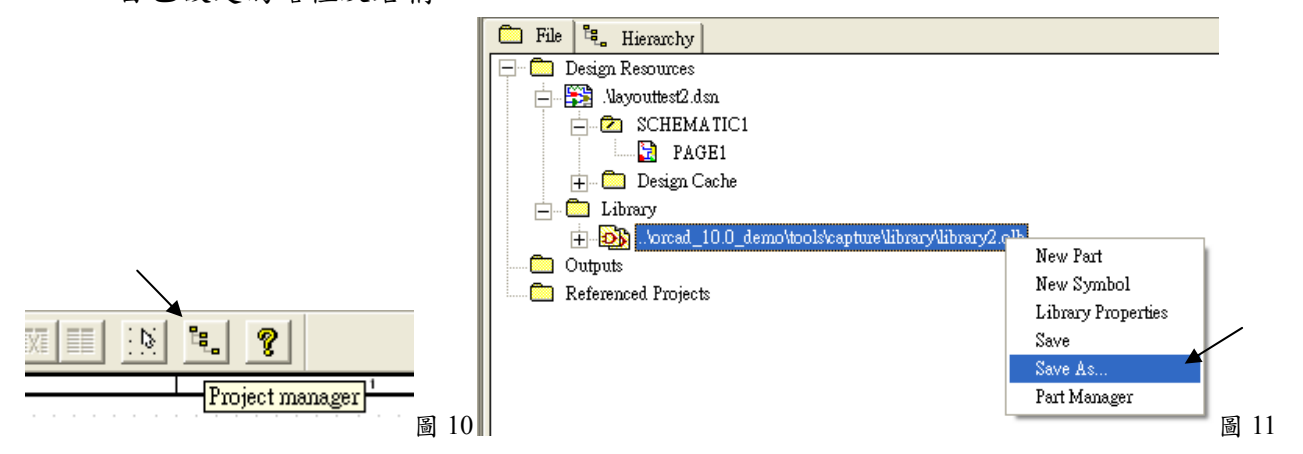

c.建立元件符號:點選該元件庫,按右鍵叫出快顯選單,點選 New Part。鍵入新元件名 稱(圖 12)及相關設定後按 OK,進入圖 13 的編輯視窗。

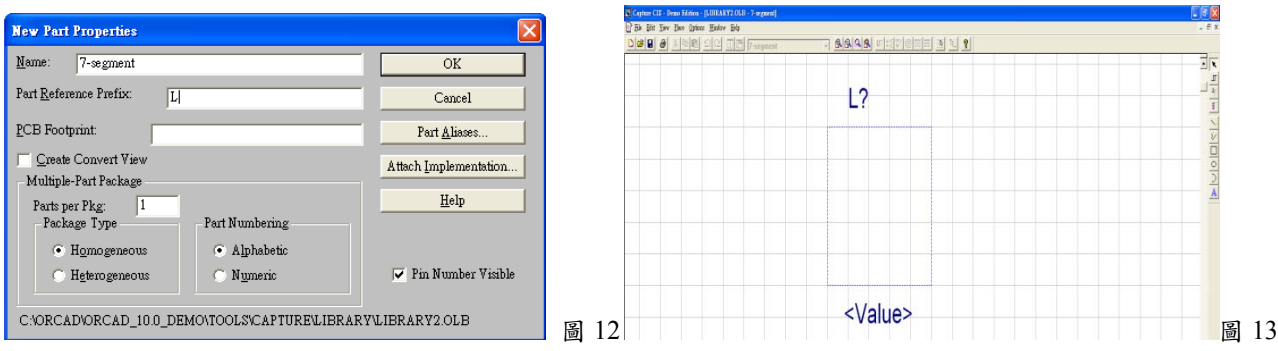

- (1)若未出現格線,可於功能列 Options/Preferences…叫出 Preferences 對話盒。選 Grid Display 標籤, 於 Part and Symbol Grid 的 Grid Style 選取 Lines 即可(圖 14)。
- (2)在建立新元件的過程中,若劃線或搬移物件時游標總是依照網格移動,無法使畫出 來的線達到美觀效果,我們可以把 Pointer snap to grid(依附網格)取消勾選,即可取 消此功能。

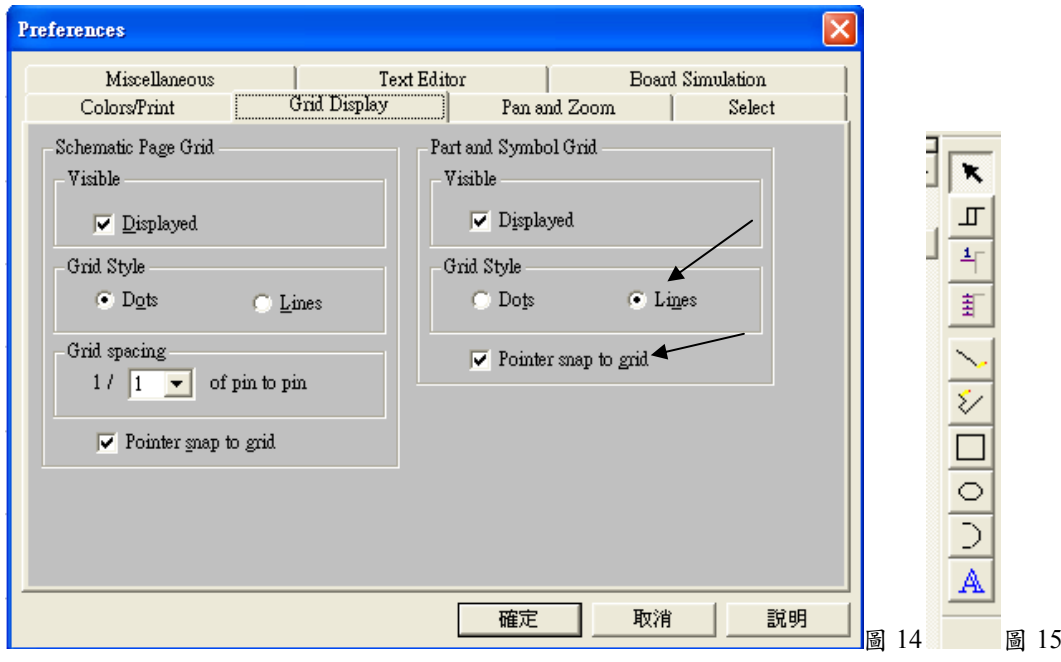

- (3)置放元件內線段:使用右側工具列 → Place Line;設定線徑:點選該線段後按右鍵 叫出快顯選單,點選 Edit Properties…,叫出 Edit Graphic 對話盒。在 Line Style&選 擇適當線徑(圖 16)。
- (4)置放圓點:使用 O Place ellipse;設定實心與大小:點選該點後按右鍵叫出快顯選 單,點選 Edit Properties…,叫出 Edit Filled Graphic 對話盒。在 fill Style:選擇 Solid(圖 17) ,變動大小是以移動邊框方塊的方式作設定,注意必須先取消 Pointer snap to grid 的功能。

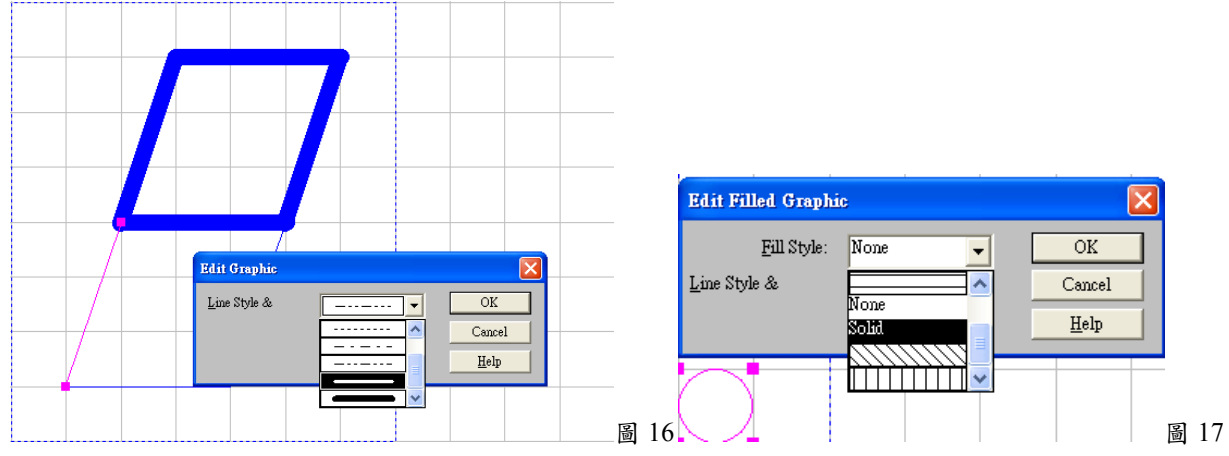

(5)設定外框與配置腳位:使用 Place pin 叫出 Place Pin 對話盒(圖 18)。鍵入 Name

及 Number 後置放於選定位置。使用 Place rectangle 框出元件外框(圖 19)。

※注意:如果在繪製外框和放置腳位時, 若取消 Pointer snap to grid 的功能時可能會導致無 論元件怎樣移動都無法使元件與其他元件相連線的錯誤。

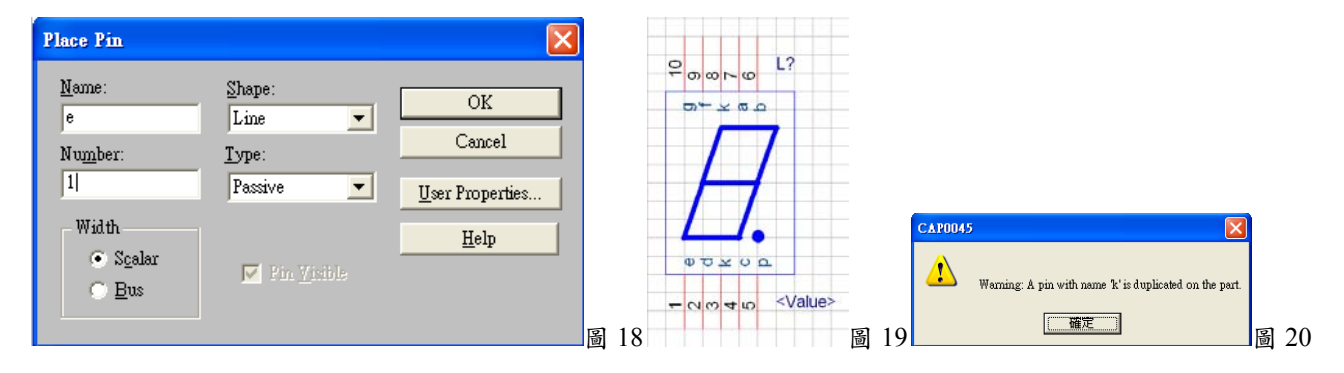

(6)Save 後跳出圖 20 警告,說明有兩個接腳名是相同的,不管它直接按確定。此時已

圖 21

可由 Place Part 對話盒得到自建元件的選項了 (圖 21)。

3.列印電路圖:列印電路圖可以由功能列設定 File/Print Area/Set 設定要列印電路圖的範圍,選定完 成後由 Print Preview 進行預覽, 覺得 ok 之後就可以 印出來了。

Place Part  $Part:$  $\overline{\rm OK}$  $7$ -segment Cancel Part List FarList<br>68HC11A1/MICROCONTROLLEF<br>68HC11A8/MICROCONTROLLEF<br>68HC311E9/MICROCONTROLLEF<br>68HC811E2/MICROCONTROLLE Add Library Remove Library Part  $S$ earch DISCRETE<br>DISCRETE<br>DISCRETE<br>DISCRETE Filter 6N139/DISC  $gment/D$ 7-segment/Design Ca<br>7-segment/LIBRARY<br>70-IAC5/DISCRETE Help  $\fbox{\parbox{5pt}{\bf Graphic}}{\footnotesize \begin{tabular}{cc} $\bullet$ & Normal \end{tabular}}$ Libraries 蛐 -e<br>EFTE Packagins  ${\tt Parts}$  per  ${\tt Pkg}$  $\overline{1}$ (<br>ONTROLLER<br>TOP Type: Homogeneous

二、PCB 板佈線(Layout)

當使用 Capture 完成電路圖之後,接下來就是將電 路圖轉換至 OrCAD Layout 進行實體元件放置與佈線。在完成元件放置與佈線後,只需將 Layout 完成圖列印在投影片上製成光罩即可進行洗電路板的動作。

1.Footprint 概念:所謂 Footprint 就是電路板上元件的實際尺寸。所以在 Layout 之前應先將 電路圖中的所有元件都設定好 Footprint。以電阻為例,在電路圖上的電阻並沒有考慮使

用那一種電阻,然而實際上電阻的大小將會隨著瓦數 W 的遞增而變大。一般實驗室常看 的電阻為 0.25W 的電阻,若是 25W 的水泥電阻大小將超過 0.25W 電阻的十倍長。因此

圖 22

Layout 時得考慮究竟實際使用的電阻是那一種尺寸? 2.選取各元件的 Footprint

※暫設 CON1: BCON100T>BLKCON.100/VH/TM1SQ/W.100/1; LM317:TO>TO220AB;

C: CYL/D.300/LS.100/.034 及 CYL/D.150/LS.100/.031 a.一般麵包板每個洞間距為 100mil (=0.1inch=2.54 mm)。由於電路設計大多以 inch 為單位,因此在 單位上的設定要特別注意。

※一般常見的 Layout Library 主要有 TM\_AXIAL(電阻、 電感)、TM\_DIODE(二極體)、TM\_CYLND(電解電容、 陶瓷電容)、DIP100T(插針式 IC)、DSUBT(常用電腦接

頭)、SIP(排針、排阻)。Demo 版只有 Ex\_gui 可用(附件中含有大多數的 llb 檔,將之複製到 OrCAD\_10.0\_Demo\tools\layout\library 就能使用)。如果找不到適合 Footprint 的話,我們還 是可以自己建立 Footprint。

- b.現在開啟 OrCAD Layout (開始/程式集/OrCAD 10.0 Demo/Layout Demo),跳出圖 22 編 輯視窗。
- c. 啟動 Library Manager(功能列 Tools/Library Manager, 圖 23)後即可看到圖 24 的編輯視 窗。

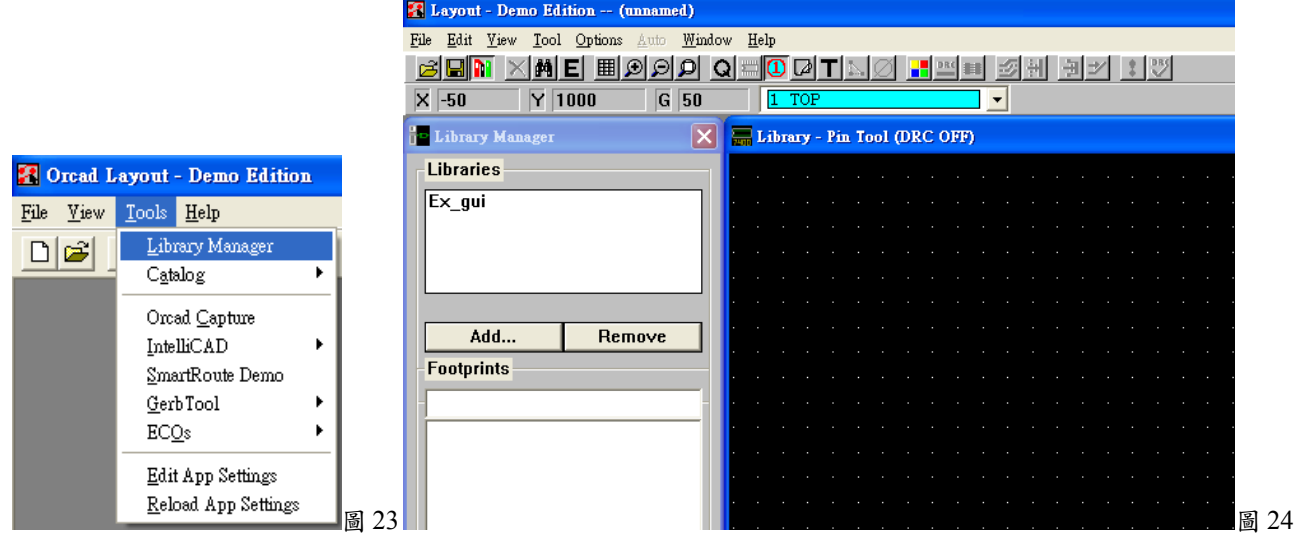

- d.現在按 Add…(圖 24)把 TM\_AXIAL 加進來(路徑在前面 llb 檔複製的地方)。在 Libraries 框內即可看到目前已加進來的 llb 檔,選取後在下方框的 Footprints 會顯示出該 llb 內 的所有 Footprints(圖 25)。
- e.任意點選一個 AX/.400X.100/.031 後由右側即顯示出該 Footprint 的外形。現在我們配合 電阻的規格來看實驗室常用的電阻為 1/4 W(尺寸由表 1 可知),因此該 L 值(圖 26)為 6.3mm(=248mil),d 值為 0.5mm(=20mil)。所以這個 Footprint 顯然是可以適用於 1/4 W

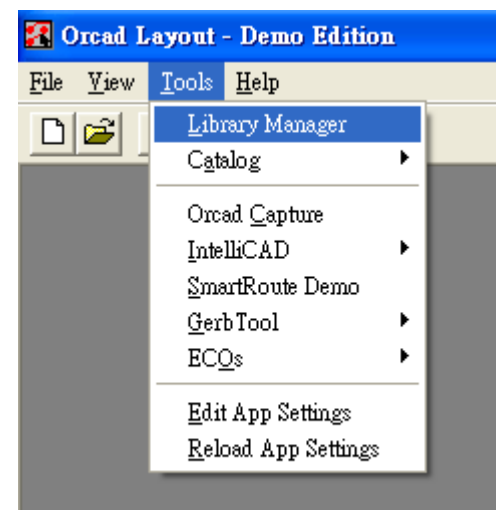

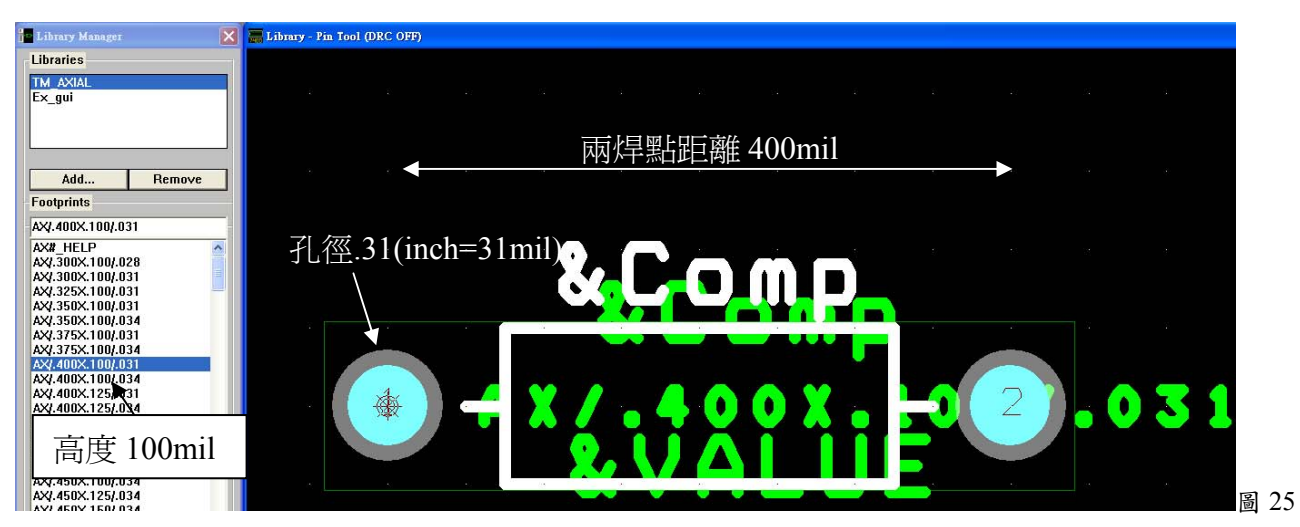

### 的電阻。一般的選擇最好是比規格的誤差值上限再大一點。

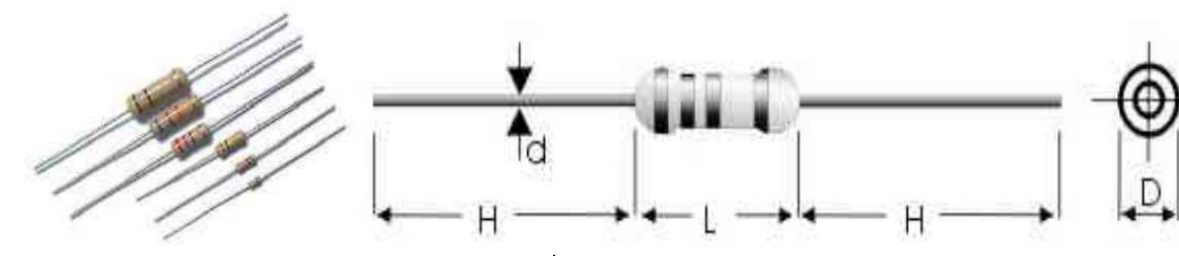

圖 26

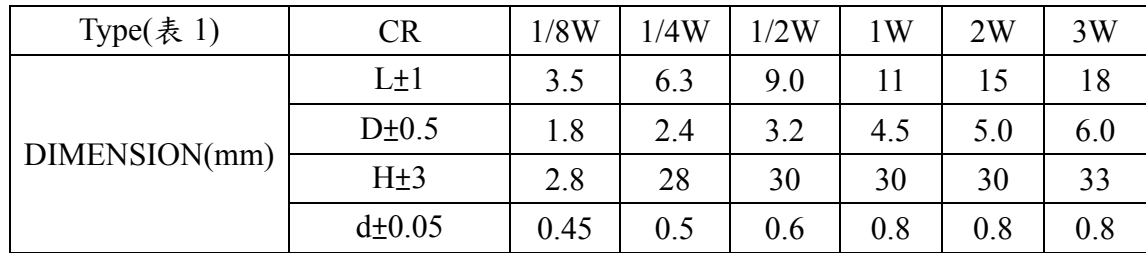

## ※其它元件庫說明

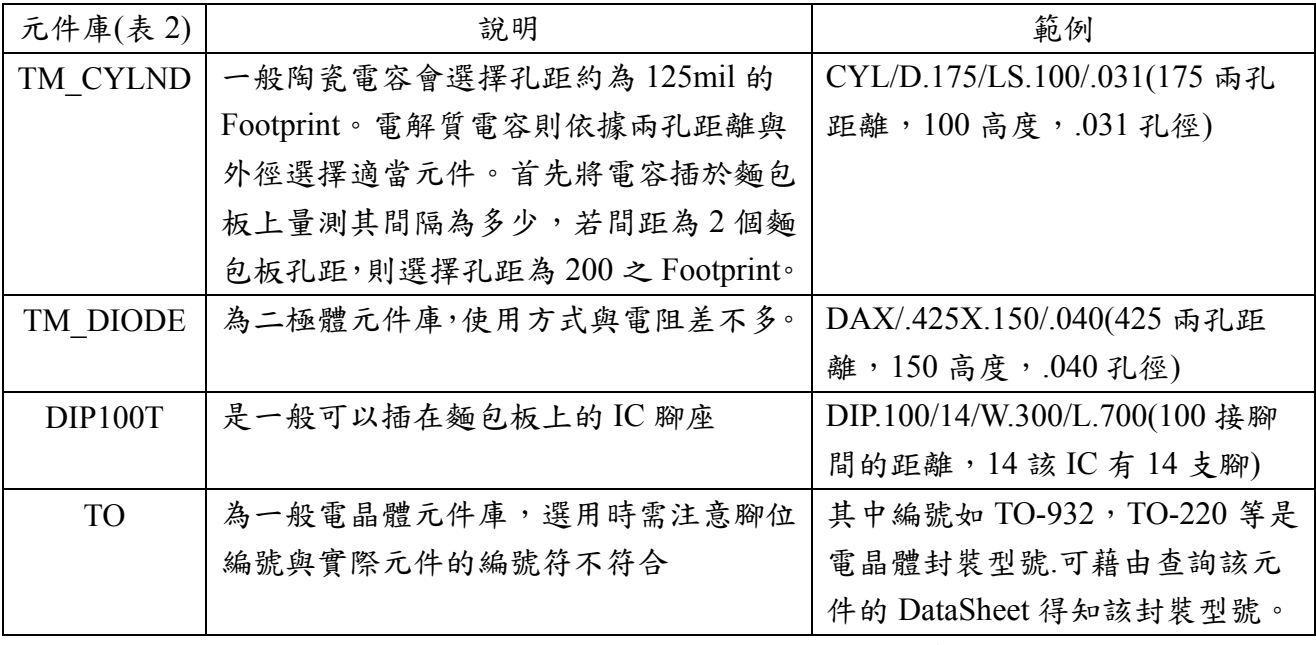

f.現在我們要替元件設定 Footprint 了。回到 Capture,在點選第一個二極體後,按 Ctrl 再

重複點選其他二極體。於最後一個二極體點選後按右鍵叫出快顯選單,選取 Edit Properties...(圖 27)。

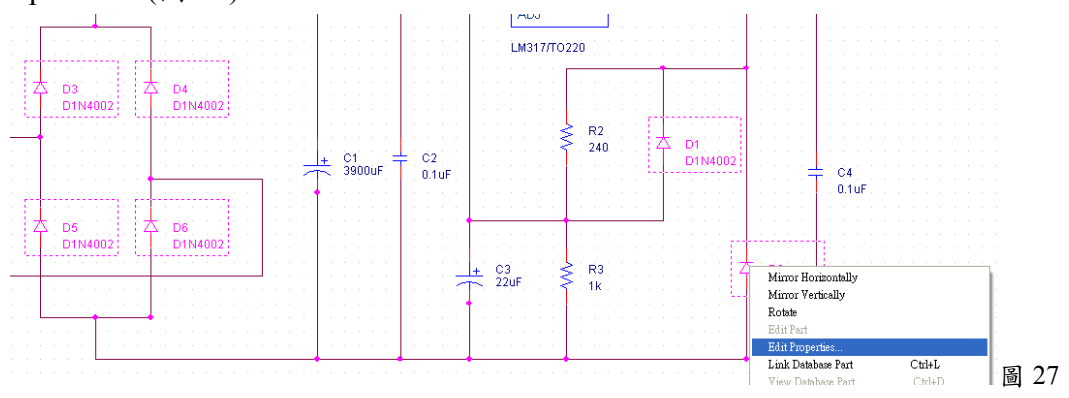

g.跳出 Property Editor 視窗,以拖曳方式選取各元件的 PCB Footprint 的欄位後,叫出快 顯選單選取 Edit(圖 28)。

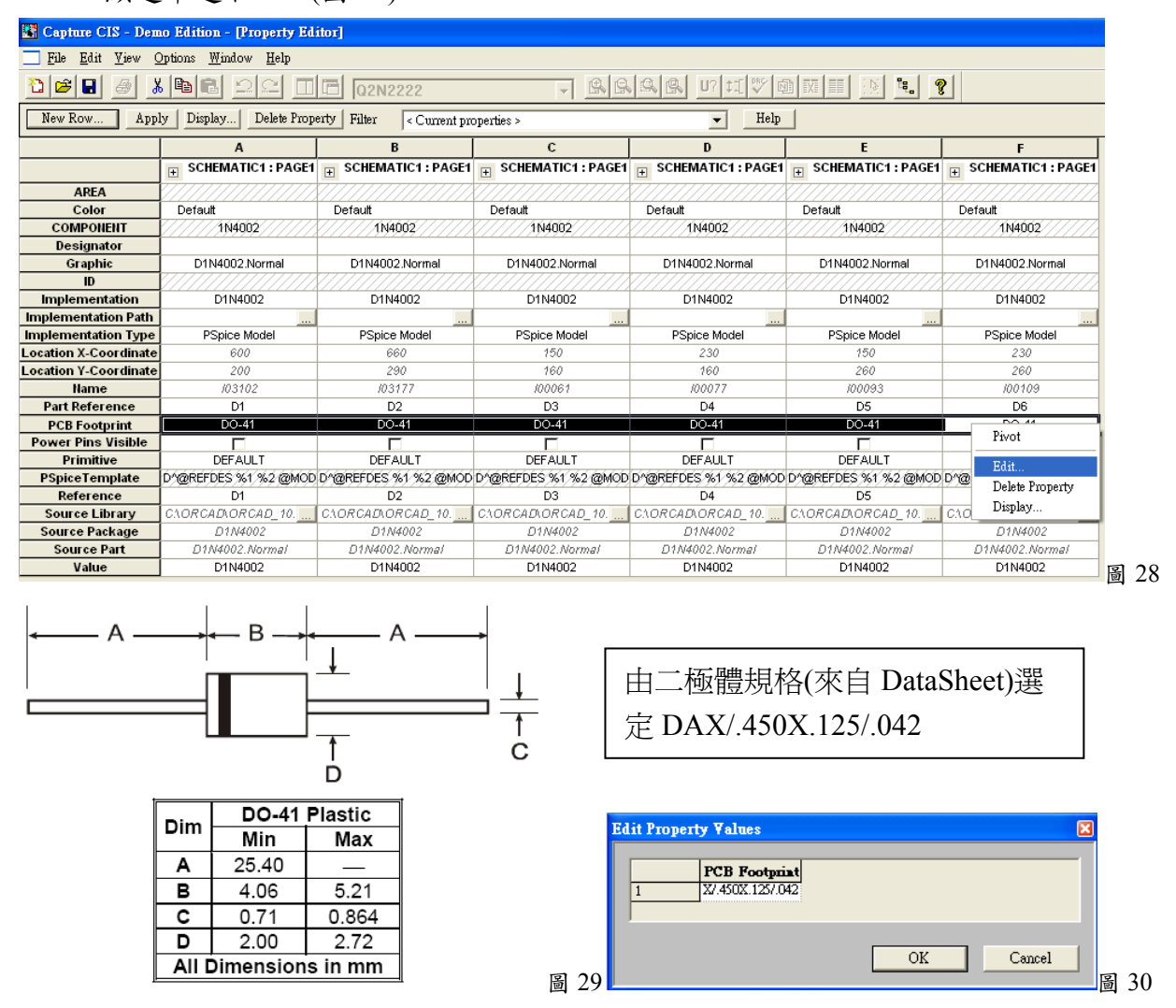

h.跳出 Edit Property Values 後即可根據二極體的規格(圖 29)設定 Footprint(圖 30,可自 Library Manager 處複製後在此貼上以免鍵錯)。

※另一種置換 Footprint 的方法:屬性置換檔:

(1)利用 Windows XP 的記事本建立的.UPD 檔,其結構如下(元件值映對元件外形 Footprint)

### 應用電子學實驗講義(I)

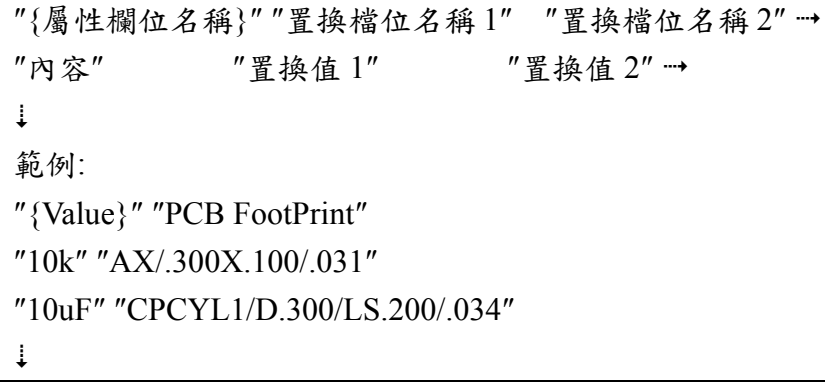

(2)在 Capture,點到工具列 <mark><sup>是</sup> Project manager 後,在點取 PAGE1 的狀態下選功能列</mark>

Tools/Update Properties…。跳出 Update Properties 對話盒。

(3)選取所設定的置換檔後勾選強行置換選項後 OK,即可立即完成所有置換。

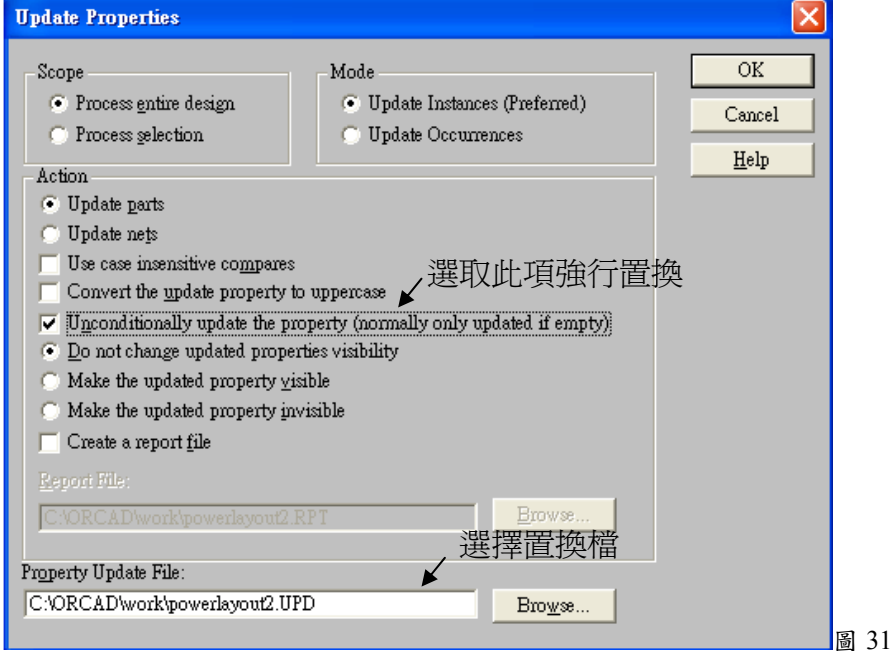

i.現在就依下表將所有的元件 Footprint 設定好後存檔(別把″>″符號前的元件庫名稱也輸 入了)。注意:同學在設定 Footprint 時必須依元件實際的大小作設定。

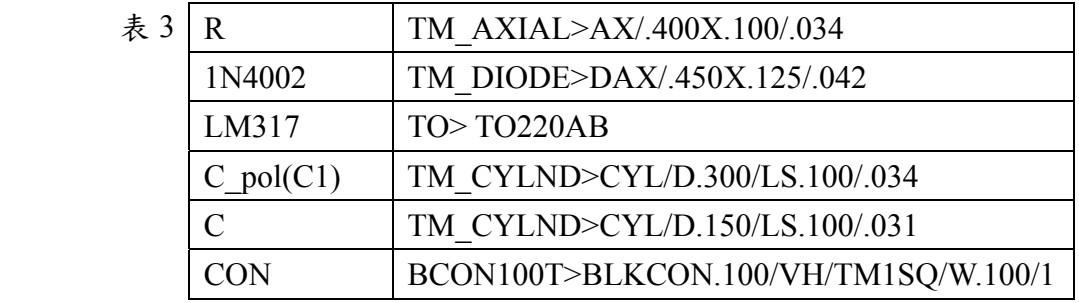

※注意 337 與 317 雖同為 TO220 封裝, 但其接腳順序不同。

3.替沒有 Footprint 的元件,建立 Footprint(自建腳位):萬一沒有適合的 Footprint 時,或是 自建的元件沒有可用的 Footprint 時,就需要自己建一個 Footprint 了。現在我們以 TO-220 封裝為例(雖然它已有對應的 Footprint 可用)作說明。

# a.圖 32 為 TO-220 的規格。由規格可知腳位間距為 0.1inch(0.090-0.110),接腳孔徑大小為 0.032inch(0.027-0.037)

.240-0.260 - 0.330-0.350<br>6.10-6.60] - [8.38-8.89]  $0.100 - 0.120$ <br>[2.54-3.05]  $e^{0.149-0.153}$  $0.090 - 0$ <br>[2.29-2  $0.40($  $0.190 - 0.210$ <br>[4.83-5.33]  $0.400 - 0.001$ <br> $[10.16 \t{-0.13\t\over -0.13}]$  $\Omega$  $\begin{array}{c} 0.048 - 0.055 \\ \left[1.22 - 1.40\right] \\ \text{IYP} \end{array}$  $\frac{0.130 - 0.160}{[3.30 - 4.06]}$  TYP PIN #1 ID  $\begin{matrix} 0.027\text{--}0.037 \\ \texttt{[0.69-0.94]} \end{matrix}$  $1,005 - 1,035$ <br>[25.53-26.29]  $\left( \begin{array}{c} 0.525 - 0.555 \\ \left\{ 13.54 - 14.10 \right\} \end{array} \right)$  $0.015_{-0.001}^{+0.007} [0.38_{-0.01}^{+0.18}]$  $\frac{1}{20}$ J,  $0.175 - 0.185$   $\downarrow$  [4.45-4.70]  $\downarrow$ Ŧ  $0.105 + 0.010$  [2.67  $^{*0.25}_{-0.315}$ ]  $0.048 - 0.052$ <br>[1.22-1.32] **SEATING PLANE** TAPERED<br>SIDES 1º TOJB (MEV L) (TO-220) Outline Drawing<br>|er Number LM317AT or LM317T<br>|NS Package Number T03B Orde 圖 32

Physical Dimensions inches (millimeters) unless otherwise noted (Continued)

b.進入 OrCAD Layout 之 Library Manger 後點選 Create New Footprint…。鍵入新 Footprint

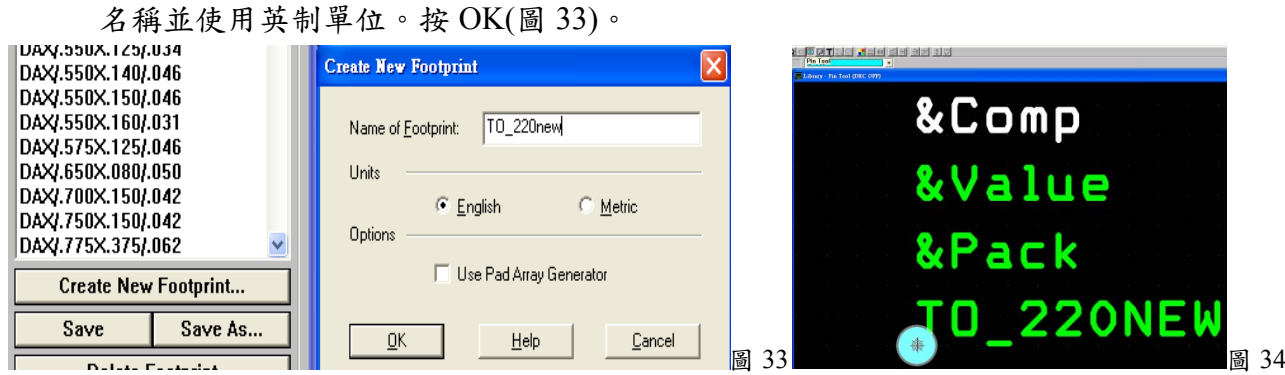

c.進入如圖 34 的畫面, Library Manger 視窗先預設一個 Pad 焊點。此時使用工具列 10 Pin Tool 以複製貼上方式產生另外兩個焊點。

d.使用工具列 $\Box$ Obstacle Tool 繪製元件外框。在點選外框後跳出 Edit Obstacle 對話盒。 依圖 35 作好設定。

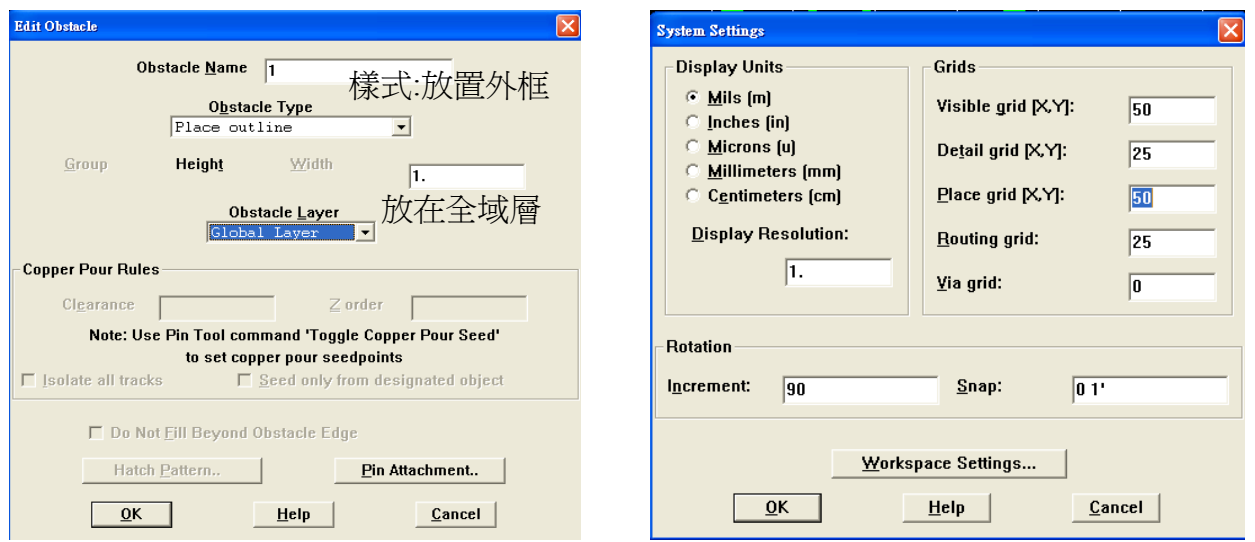

#### 圖 35 圖 36

- e.功能列 Options/System Settings...叫出 System Settins 對話盒(圖 36)。由對話盒可知,每 個格點的距離是 50mil,元件移動一段的距離是 25mil…。你也可以在此更動距離的設 定。
- f.對著接腳 1 雙按右鍵叫出 Edit Pad 對話盒(圖 37)。把 PadstackName 選為 T2[Local]。目 的是使接腳 1 的形狀變成方形以符合第一支接腳形狀是方形的慣例。

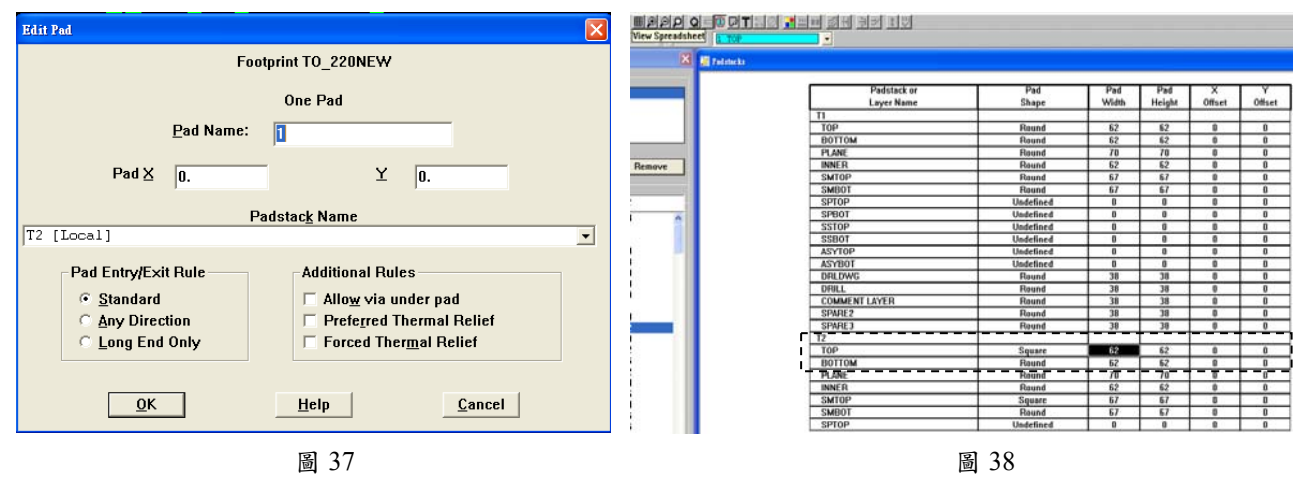

g.使用工具列 **里**View Spreadsheet 點選 Padstacks。跳出 Padstacks 表格(圖 38)。由表中可

知 T2 在 TOP 這層形狀是方形,寬度是 62mil。你也可以在此更動大小。我們所要使用

的電路板是單面銅箔, 因此 TOP 為元件置放面, Button 為銅箔 面。 h.使用 Save as…存在自設的元件庫 內(圖 39)。

圖 39

※元件庫儲存路徑及檔名不要使用中文 字。

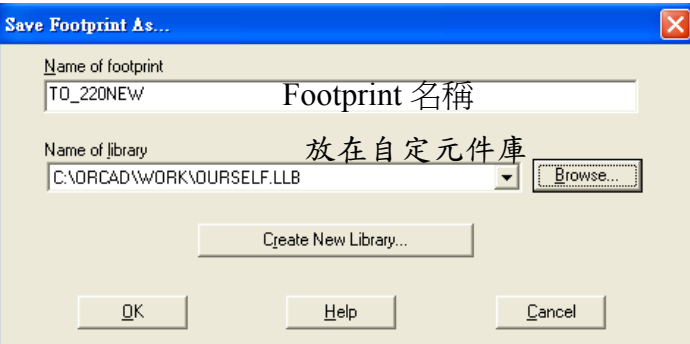

※注意 337 與 317 雖同為 TO220 封裝,但其接腳順序不同。

4.產生 Netlist 網目表:

a.回到 Capture,點到工具列 <mark><sup>电。</sup>Project manager 後,在點取 PAGE1 的狀態下選功能列</mark> Tools/Creat Netlis...(圖 40)。跳出 Create Netlis 對話盒,这好 Layout 標籤/Options/User Properties are inches 及儲存路徑後按確定(圖 41)。

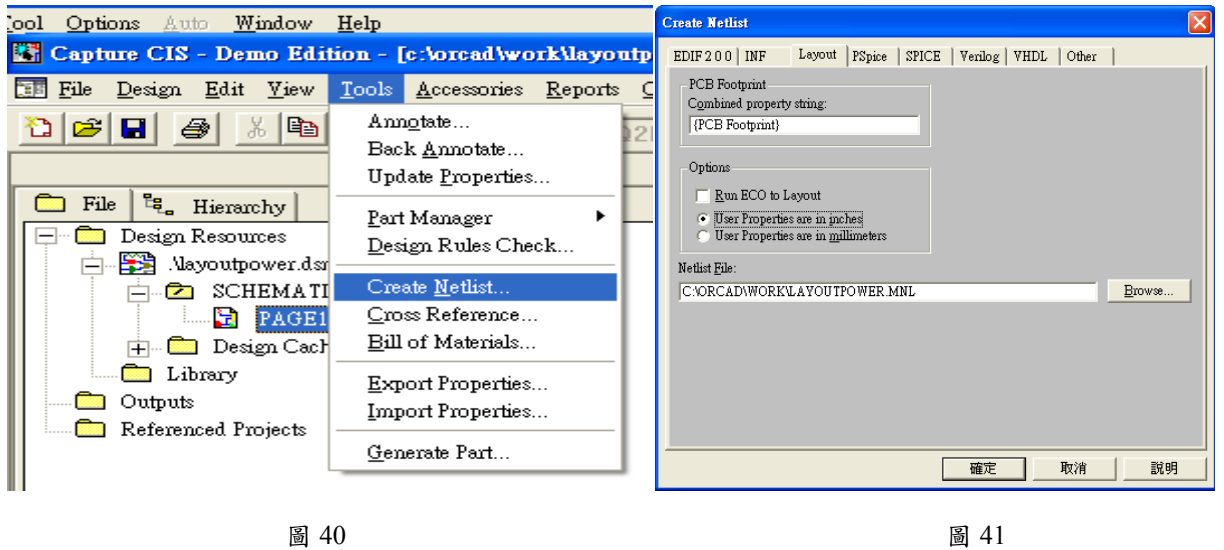

※如果在 Session Log 內出現 ERROR [XLT0009] Unexpected unknown Exception 錯誤訊息, 那 就把軟體關掉再重新啟動一次。

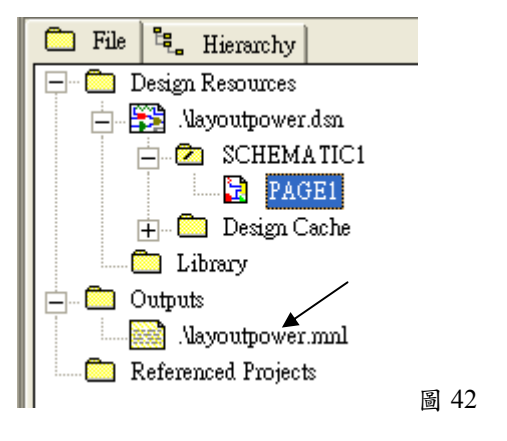

b. 此時專案管理視窗(Project manager)應該已出現了 layoutpower.mnl 的網目檔(圖 42)。

4.將 Capture 所輸出 Netlist 檔載入 Layout 主程式

a.開啟OrCAD Layout後,工具列 $\square$ Open new board(圖43)。跳出AutoECO 對話盒(圖44)。

第一個欄位我們使用預設檔 default.tch。第二個欄位則選取之前所產生的 MNL 檔。設 定好後按 ApplyECO

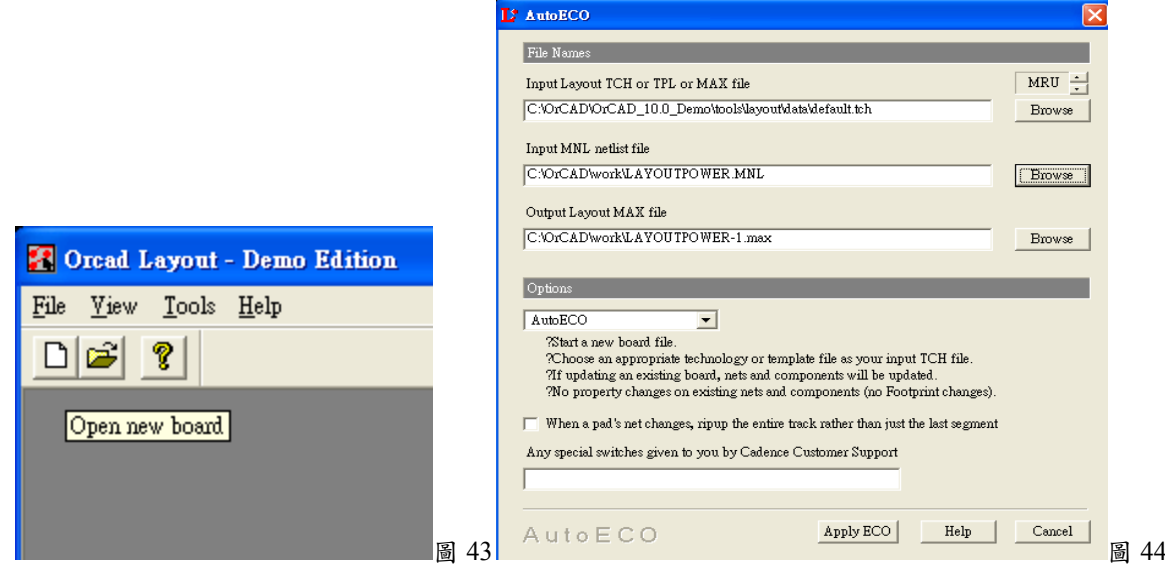

b.若沒問題會進入 Layout 畫面,但是會跳出 Link Footprint to Component 對話盒(圖 45)告 訴我們 Footprint 有問題。點選 Defer remaining edits until completion…後 OK。

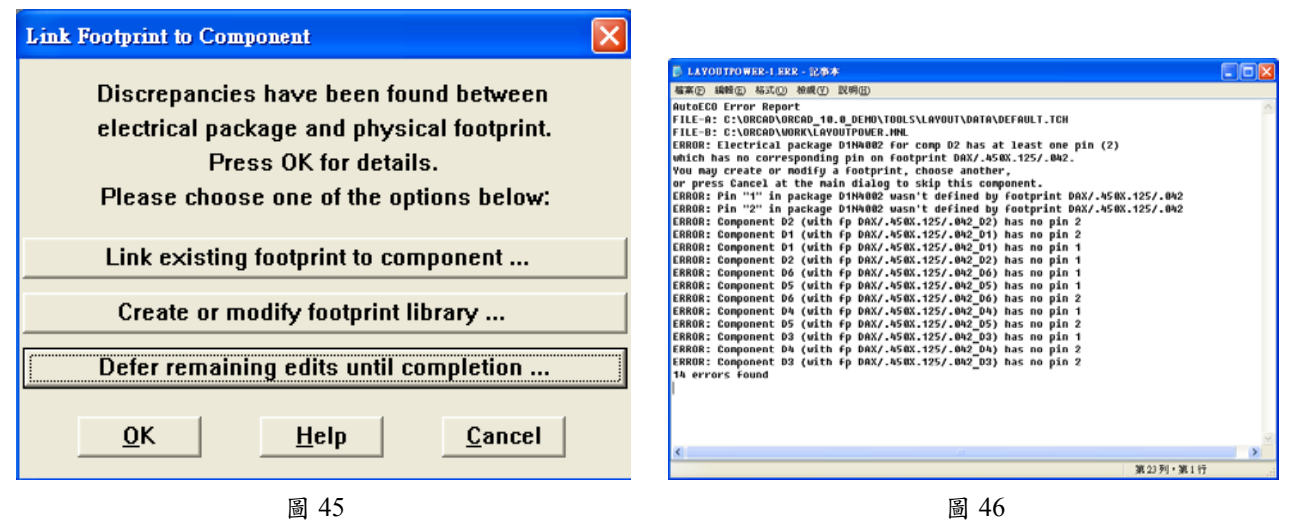

c.跳出記事本,說明有 14 個 errors(圖 46)。大致看來是 diode 接腳的問題。我們利用 Library Manger 觀察 TM\_DIODE>DAX/.450X.125/.042 發現其接腳編號是 C 及 A,這跟 Capture 的設定編號 1 與 2 不同(圖 47)。

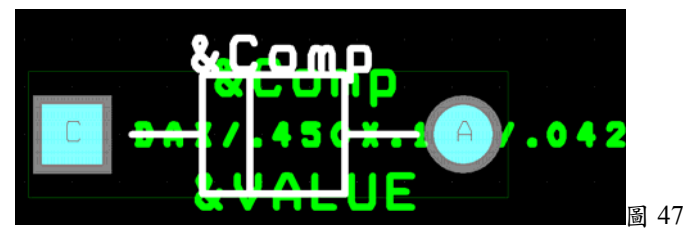

d.回到 Capture 後任選一個 diode 叫出快顯選單,點選 Edit Part(圖 48)後跳出 Demo Edition 視窗。

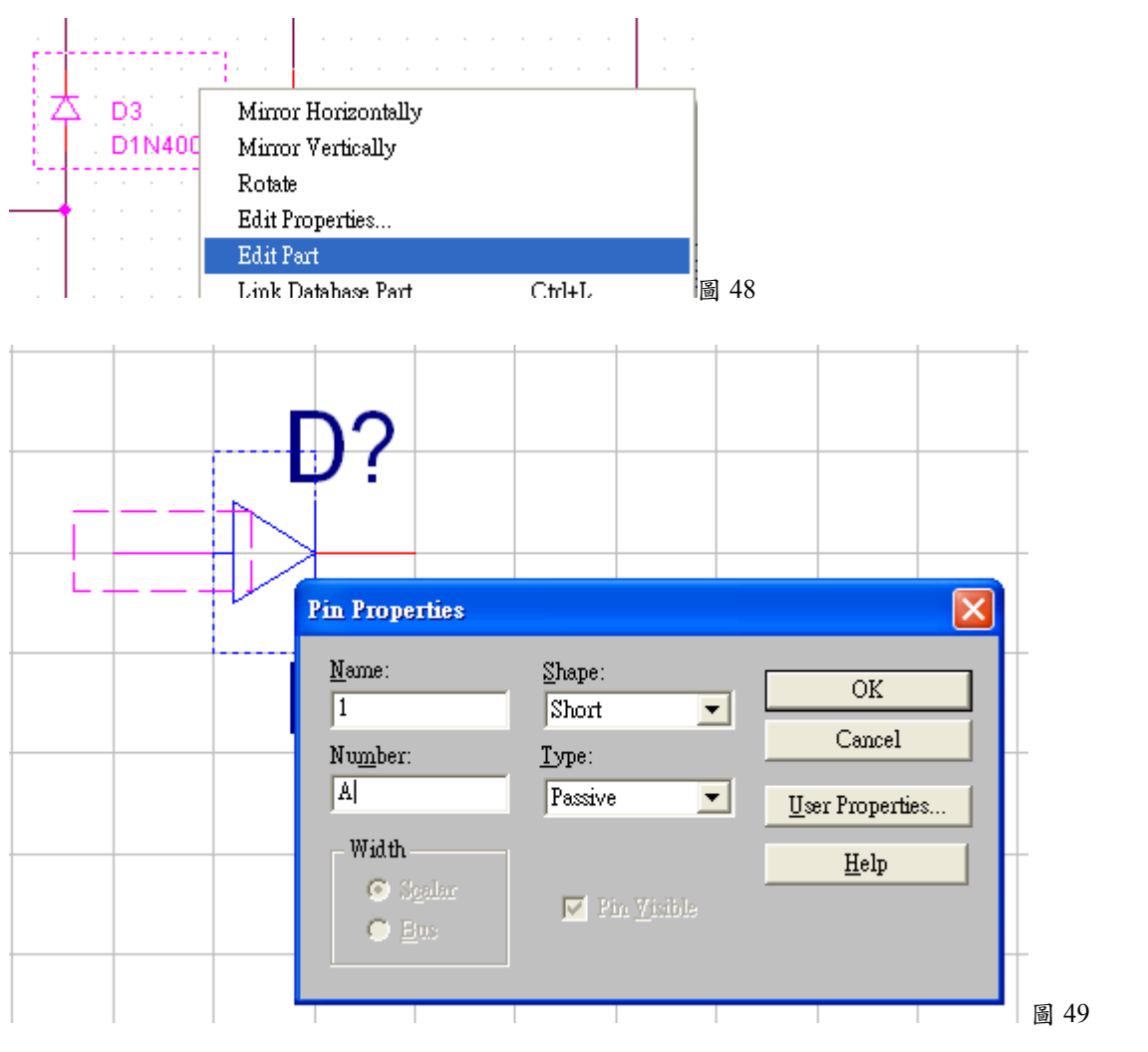

e.對著 diode 的正極接腳雙按右鍵,叫出 Pin Properties 把接腳編號改為 A(圖 49),再把另

一支改為 C。設定好後按本視窗的右上角之 X 纽,結束元件編輯。接著問你要只改目 前這個(Update Current)元件或改全部(Update All),當然是一次改好選 Update All(圖 50)。

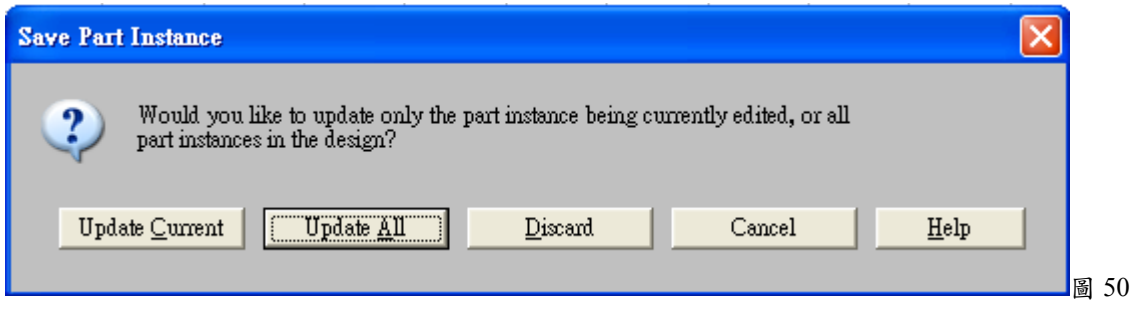

f.重新產生 mnl 檔後,再次打開 Layout, 載入 mnl 檔後,果然 No errors found(圖 51)。

### 應用電子學實驗講義(I)

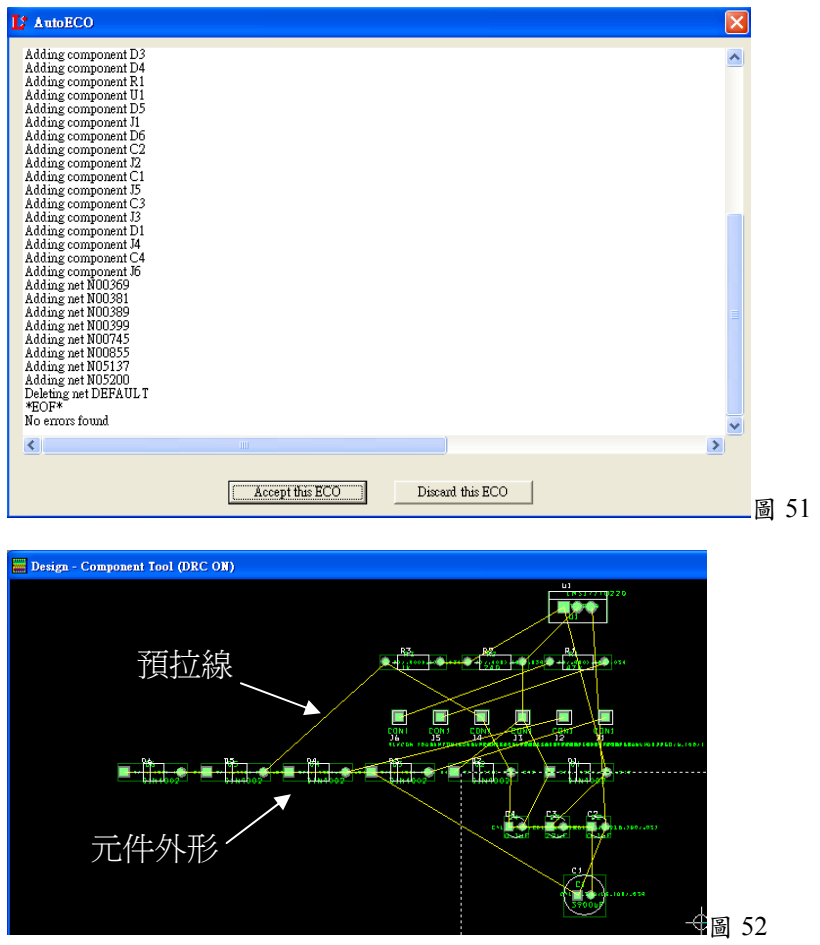

5.擺放零件及其它設定

a.首先關閉 DRC 以免麻煩(工具列 DRC Online DRC)。並設定自動邊移功能(Auto Pan,功能

列 Options/User Preferences…後點選 Display Preferences/Enable AutoPan)以方便後續作 業。

※編輯環境介紹

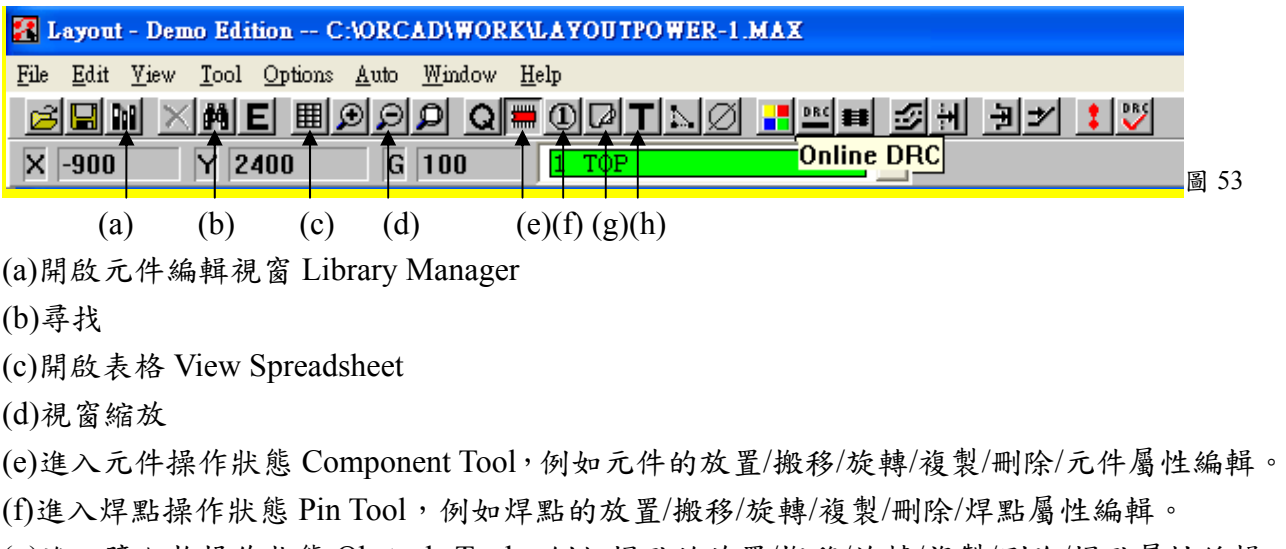

(g)進入障礙物操作狀態 Obstacle Tool,例如焊點的放置/搬移/旋轉/複製/刪除/焊點屬性編輯。 (h)進入文字操作狀態。

※各板層說明:layout 預設層有這麼多,我們所用的單層板只要注意 BOT 及 AST 就差不多。 layer name

Global Layer 置頂層(全域層)

Top Layer 頂層零件面走線.TOP

Bottom Layer 底層零件面走線.BOT

Silkscreen TOP 頂層文字絹印層.SST

Silkscreen Bottom 底層文字絹印層.SSB

Inner Layer 1… etc. 中間銅箔走線第一層,第二層…IN1,IN2

Power Layer. 內層電源層.PWR

Ground Layer.內層接地層.GND

Soldermask Top 頂層防焊層.SMT

Soldermask Bottom 底層防焊層.SMB

Solder Paste Top 頂層錫膏印刷鋼板板層 .SPT

Solder Paste Bottom 底層錫膏印刷鋼板板層 .SPB

Drill Drawing 鑽孔尺寸 .DRD

Assembly Top 頂層資料圖 .AST

Assembly Bottom 底層資料圖 .ASB

b. 訂格點距離:

(1)功能列 Options/System Settings,叫出 System Settings 對話盒

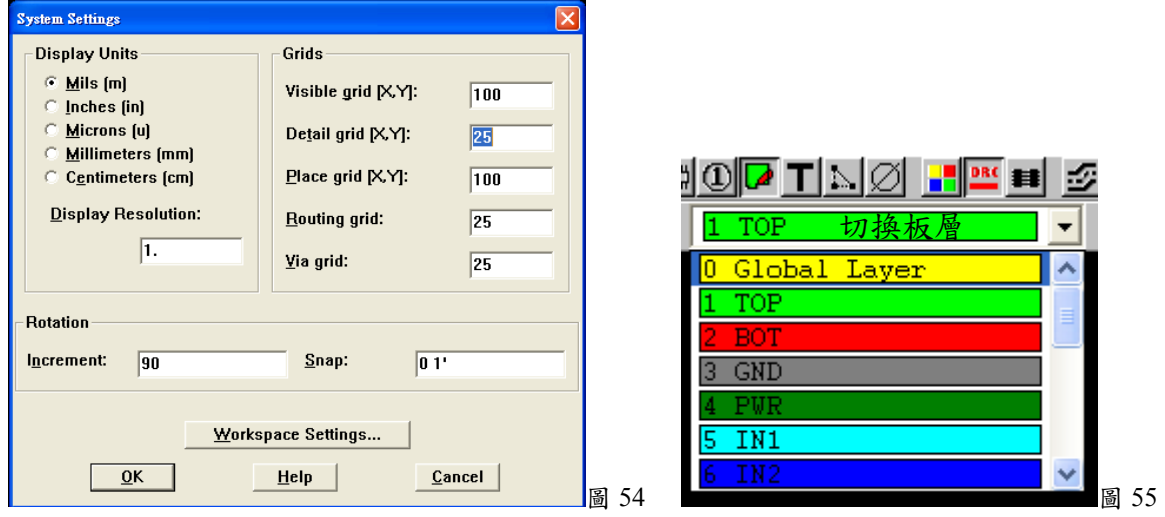

c.設定板框:定義元件及佈線範圍

(1)將工作層板切換到 Global Layer 板層,板框就在這個板層定義(快速鍵,數字鍵 0 或圖 55)。

- (2)按工具列 Obstacle Tool 進入障礙物 狀態。接著在編輯區按右鍵/快顯選單 /New 後再叫一次快顯選單點選 Properties…(或 Ctrl+E)叫出 Edit Obstacle 對話盒。依右圖作好設定就可 以開始繪製板框。板框最好左上方缺 角(□),以方便分辨出元件面和銲錫 面。
	- (3) 由右上角(0,4500)開始(長 6500 寬 4500)按左鍵開始拉線,移至板框頂點 再按左鍵即可固定。完成後按 Esc 結 束定義板框(或右鍵/快顯選單/End Command)。

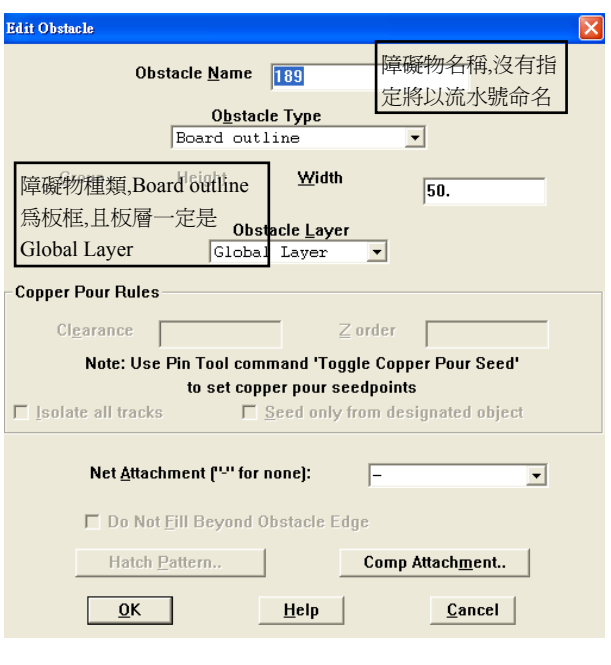

- (4) 設定板框大小為 11.4cm×16.5cm(此為電路板尺寸)。
- d.人工佈置元件:基本原則是按電路圖的元件相對位置排列元件、儘量讓預拉線短一點 不要交叉、儘量讓元件對齊,等間距、主要,較大元件先排列、相關的元件擺在一起。另 外若電路板需要裝入機盒的話尚需要考慮電路板與機盒之間的關係。例如:本專題需要 透過機盒上的波段開關來變換不同的電阻,顯然這些電阻勢必要位於電路板很靠近波 段開關的位置,以免電阻與波段開關的連接線過長造成機盒內電線的混亂。 ※記得要保留變壓器空間(約 5×8cm)。
	- (1)按 Component Tool 進入元件操作模式。

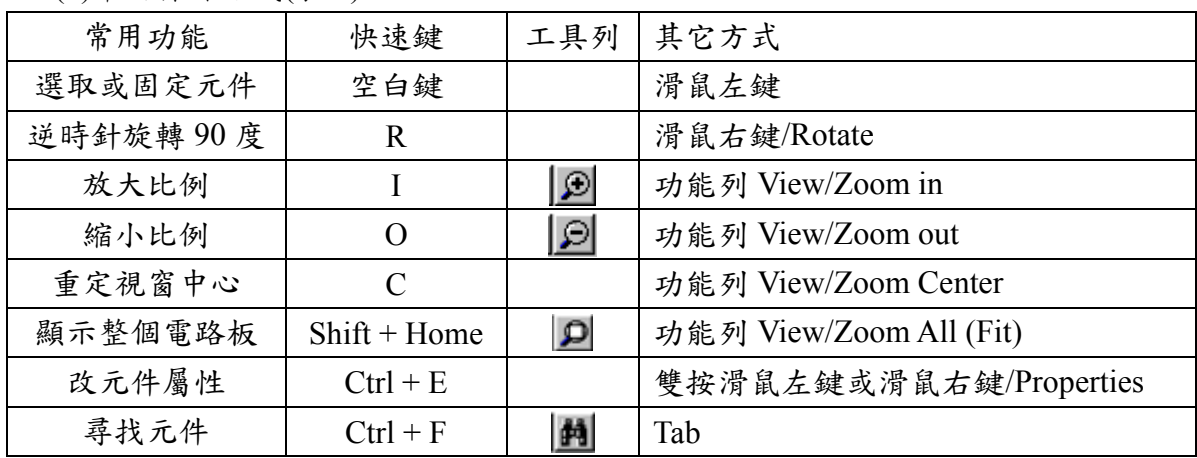

(2)常用操作方式(表 4)

※可同時打開 Capture,當點選元件時, Capture 的對應元件會出現虛線框。

d.文字編輯(按 Text Tool 進入文字編輯狀態,建議只留元件名及元件值並移到明顯位 置) 。

6.佈線

a.設定單層板:有些電路板(雙面板)上下皆可佈線,有些板子連內層也可佈線。現在我們用 的是單層板(底層為焊錫面,頂層為元件面),所以要先設定為單層板(將 Button 設定為唯 一的繞線層)。

(1)點選工具列 甲View Spreadsheet/Layers(或 Shift + Y)後,跳出 Layers 設定視窗。

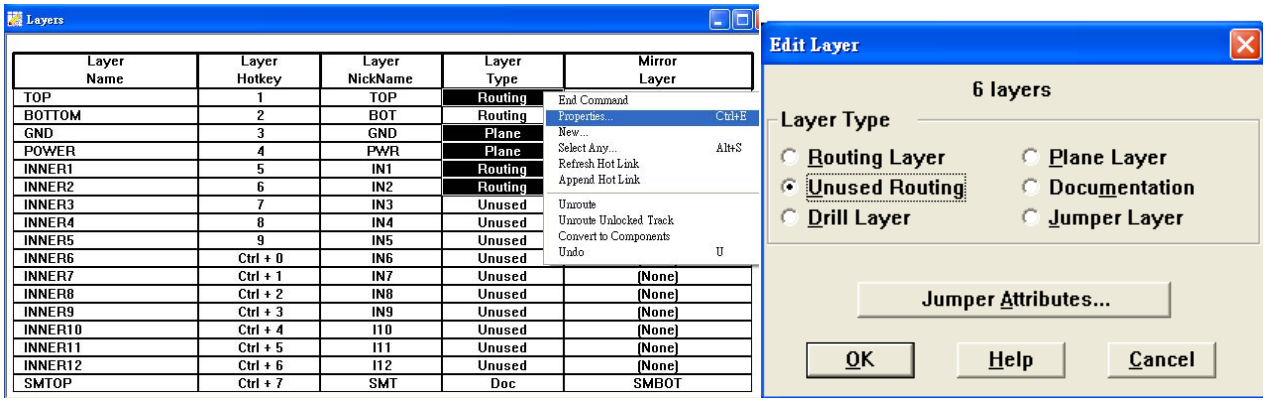

圖 56 圖 56 圖 57

(2)現在把 TOP,GND,POWER,INNER1 及 INNER2 的 Layer Type 欄位反白後(先左鍵選 取某個欄位後,在按 Crtl 鍵的同時可再用滑鼠右鍵繼續選取其他欄位),再按右鍵/快顯 選單/ Properties…跳出板層屬性對話盒(Edit Layer,圖 56)。

(3)點選 Unused Routing 設為不佈線後按 OK(圖 57)。

※Edit Layer 的其他選項為/Routing Layer 設為佈線層/Drill Layer 設為鑽孔層/Plane Layer 設為 電源層/Documentation 設為文件絹印層/Jumper Layer 設為跳線層。

b. 線徑設定

(1) 設定線寬:按工具列  $\text{H}\text{W}$ iew Spreadsheet/Nets, 跳出 Nets 網路表格視窗(圖 58)。

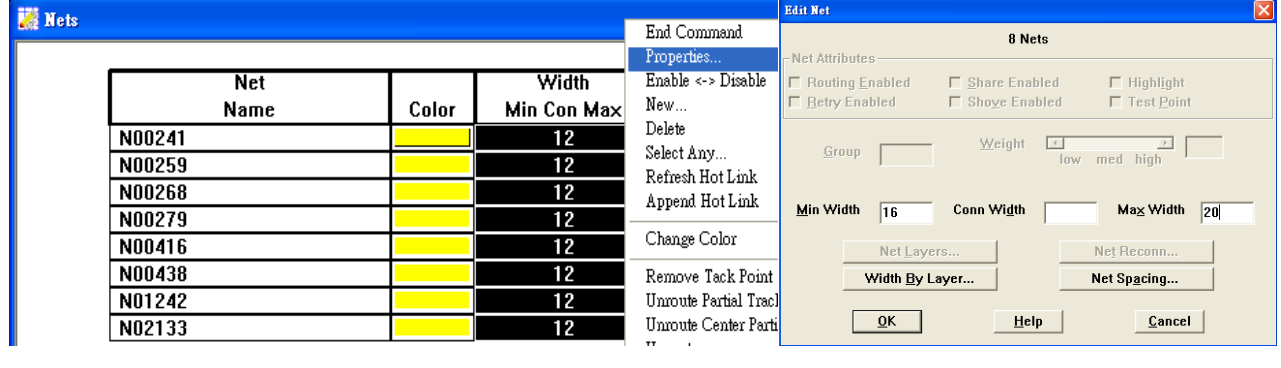

圖 58 圖 59

(2)將 Width Min Con Max 的欄位全部選取後,按右鍵/Properties…(或 Ctrl+E)開啟網路屬 性對話盒。在 Min Width 欄位設 16mil;在 Max Width 欄位設 20mil,而 Conn Width(自 動佈線線寬)的預設值將等同於 Min Width。設好後按 OK。另外部份線路若是電源 線及地線,則其最小線寬至少應設為 20mil 最大設為 24mil。

※繞線與線徑關係設定:一般而言,線寬越寬則能承受的電流可以越大(1mm 約 1A)。因為 OrCAD 預設值 12mil 太小,一般建議是至少要有 16mil。另外電源功能及接地功能的接線因 負責總電流的流入與流出,所以線寬應比一般接線寬一點。倘若板子面積大,元件個數少, 在沒有其它考量的情況下,線寬若能設更大當然較好。

- (3)若選取單一欄位時,則可以更動圖 59 上半部的設定。其中 Weight 權重表示設定數字 越大,走線順序將越前面(優先)。
- (4)若你是在自動佈線之後再設定線徑,則設定好後點選該欄位(圖 58)再以右鍵/快顯選 單/Force Min/Max Widths 的功能強制更換線寬。

c.設定安全距離

- (1)工具列 Btrategy/Route Spacing,跳出安全距離定表格視窗(圖 60)。
- (2)將 BOTTOM 的右側整列反白後,右鍵/Properites…叫出安全距離設定對話盒,即可設 定。在此我們就不作更動,若要更改請注意單位為 mil。表 4 為各個設定的中文說 明。

Route Spacing

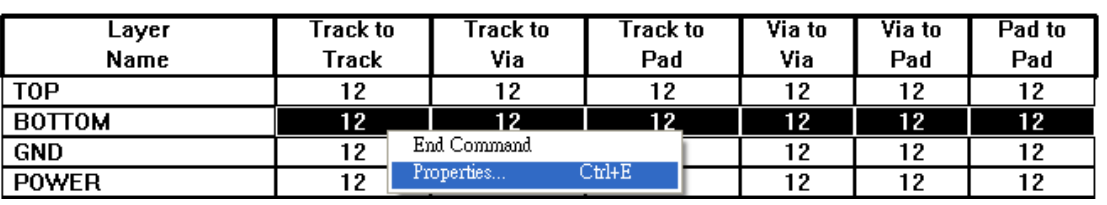

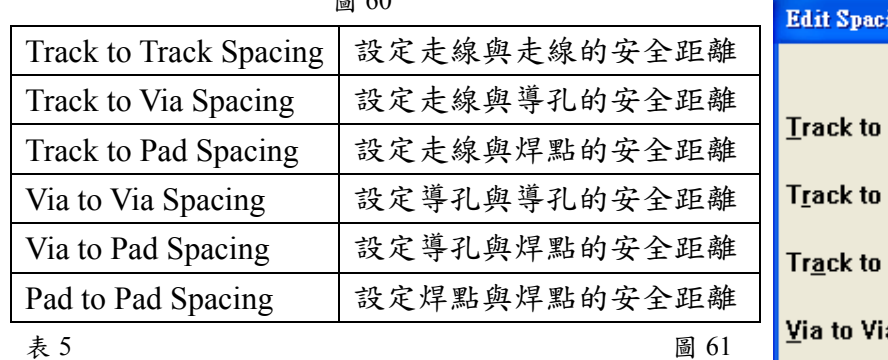

圖 60

ing Layer "BOTTOM" **Track Spacing** 12. **Via Spacing** 12. **Pad Spacing** ī2. ia Spacing 12. Via to Pad Spacing  $\overline{12.}$ Pad to Pad Spacing  $\overline{12.}$ OK Help Cancel

d.自動佈線

(1)自動佈線:功能列 Auto/Autoroute/Board

(2)如果需要拆掉佈線,自動拆線: 功能列 Auto/Unroute/Board

e.人工佈線:有時電腦佈線可能會出現不滿意的情況,這時就需要人工修改。走線的編 輯模式有四種,限於篇幅就不仔細說明,請同學自行嘗試。

(1) 手工修/走線模式:基本方式。

- ※走線轉角的設定:走線時按右鍵/快顯選單/135 Corners 可以產生 45,90,135 度的轉角; 90Corners 只能產生 90 度轉角;Curve Corners 產生圓弧轉角;Any Angle Corners 可任意角 度轉彎。
	- $(2)$   $\frac{1}{1}$  手工線修/走線模式:以線段為操作單位。
	- (3) **刊**推擠式手工修/走線模式:手工走線時會自動推開附近的佈線。
	- (4) 中自動路徑手工修/走線模式:「建議式」的手工編修導線。
	- f.文字調整:現在我們希望在底層有可以校正的記號以核對電路板的位置,而在頂層可以 有元件分佈圖可以對照元件的位置及數值。
		- (1)把沒有用的文字刪除,只保留元件名稱及元件值。把保留的文字移至元件旁明顯的 地方。注意該文字是定義在那一個板層。
		- (2)選定 Global Layer 後點選  $\overline{\mathbb{T}}$ 進入 Text tool 模式(圖 62)。
		- (3)右鍵/快顯選單/New,叫出 Text Edit 對話盒。Text String 欄位鍵入對準用的符號+;線寬 Line Width 訂為 20mil;高度為 500mil(圖 63)。OK 後把符號擺在板框的兩對角邊上。

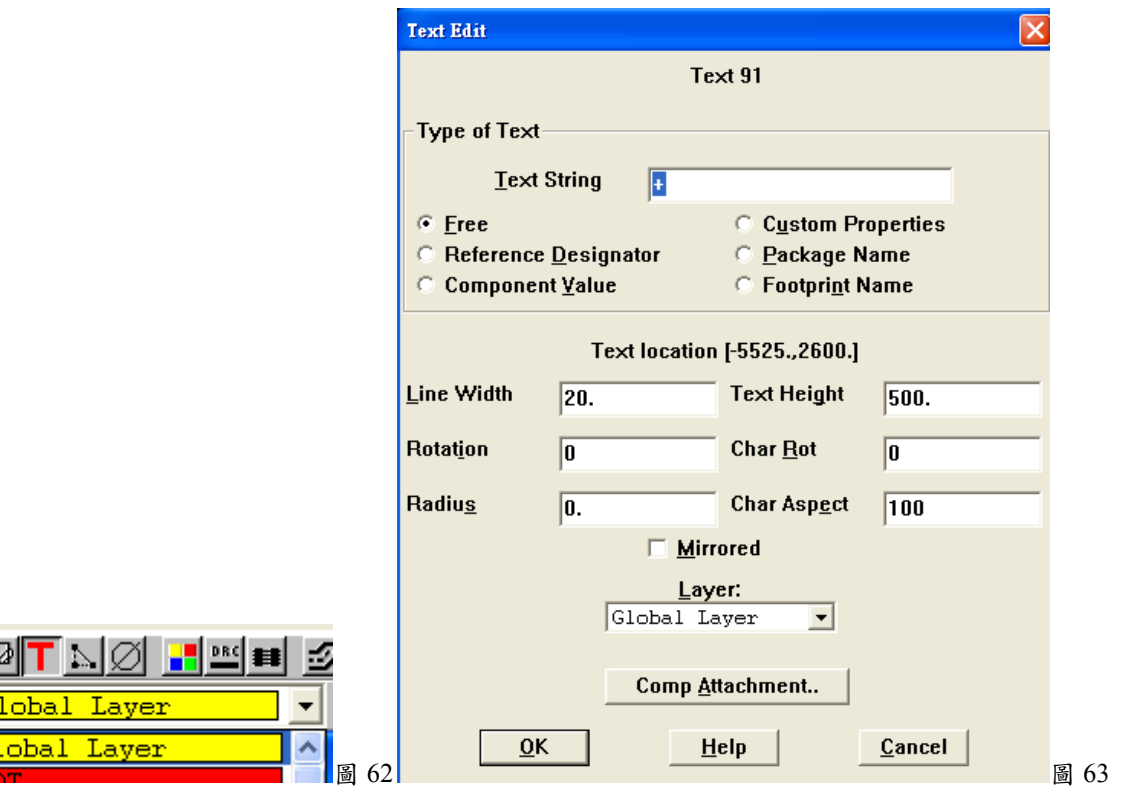

(4)選定 BOT 層,使用一樣的方法設定文字適當大小,把組別放入板框內的空白區域 以不干擾繞線為原則。本例為第 7 組。在 BOT 設定組別尚有一個好處就是可以透過 組別來分辨佈線圖的正反面,完成後應如圖 64 所示。

### 應用電子學實驗講義(I)

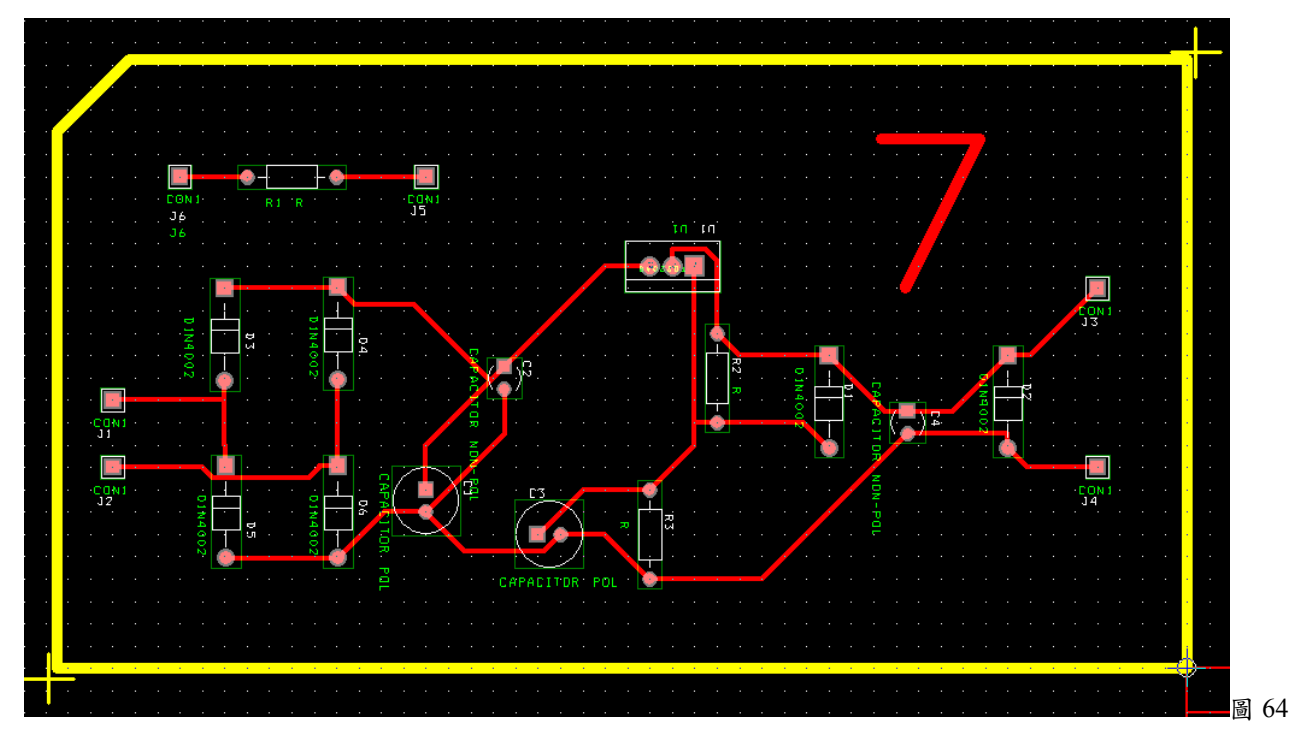

7.分層列印:利用雷射印表機將佈線板層列印成光罩圖,再配合感光板來製作電路板。 a.功能列 Options/Post process Settings…跳出 Post Process 表格視窗。點選所要列印板層/

快顯選單 Plot to Print Manager…) 圖 65

- b.選取所要列印的板層,右鍵/快顯選 單/Plot to Print Manager…後即可 列印該板層。現在要列印 \*.BOT(底層焊錫面,Bottom Layer)
	- 作為光罩圖以及列印
	- \*.AST( Assembly Top 頂層資料 圖)作為焊元件時的參考圖。
- c.預覽: 選取所要列印的板 層,右鍵/快顯選單/Preview ※列印的其它設定: 選取所 要設定的板層,右鍵/快顯 選單/Properties…(圖 66)
- d.光罩圖可以印成 PDF 檔後 再拿檔案找助教把投影片 印成光罩。

圖 66

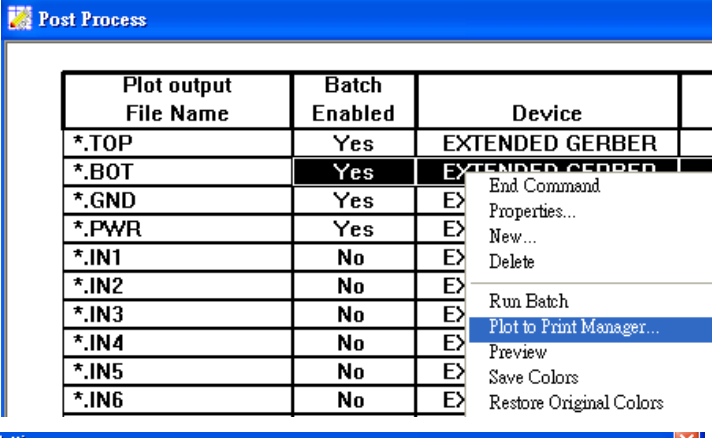

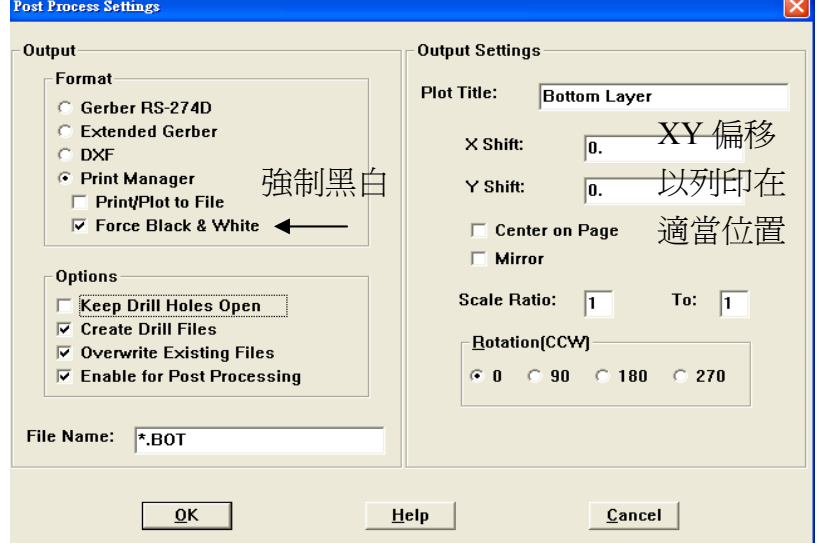

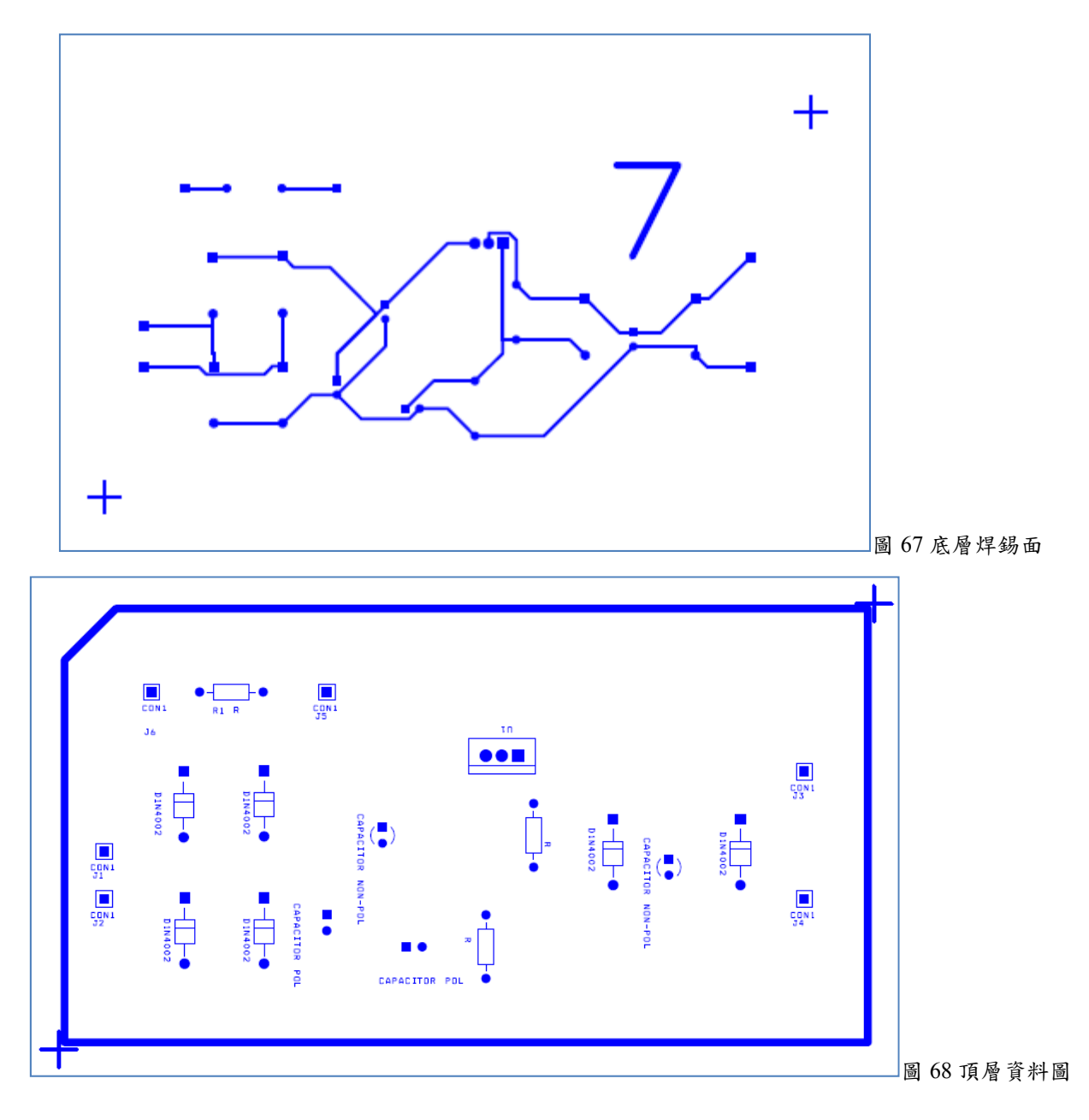

若對講義內容的說明有不清楚的地方,可以對照參考文獻所列的兩個網址。

三、洗電路板及焊接元件

請自行參閱補充資料「電路板的製作流程」及「裝配與焊接」講義。

### 參考文獻

http://www.docin.com/p-219651923.html http://www.diyplayer.com/modules/tinyd2/content/makepcb.htm 例說 OrCAD R9.X 電路板設計 張義和、王敏男 新文京 2004 OrCAD Layout Plus –電腦輔助電板設計 張義和 台科大 1999